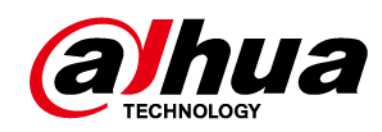

# **Pizarra interactiva inteligente**

**Manual de usuario**

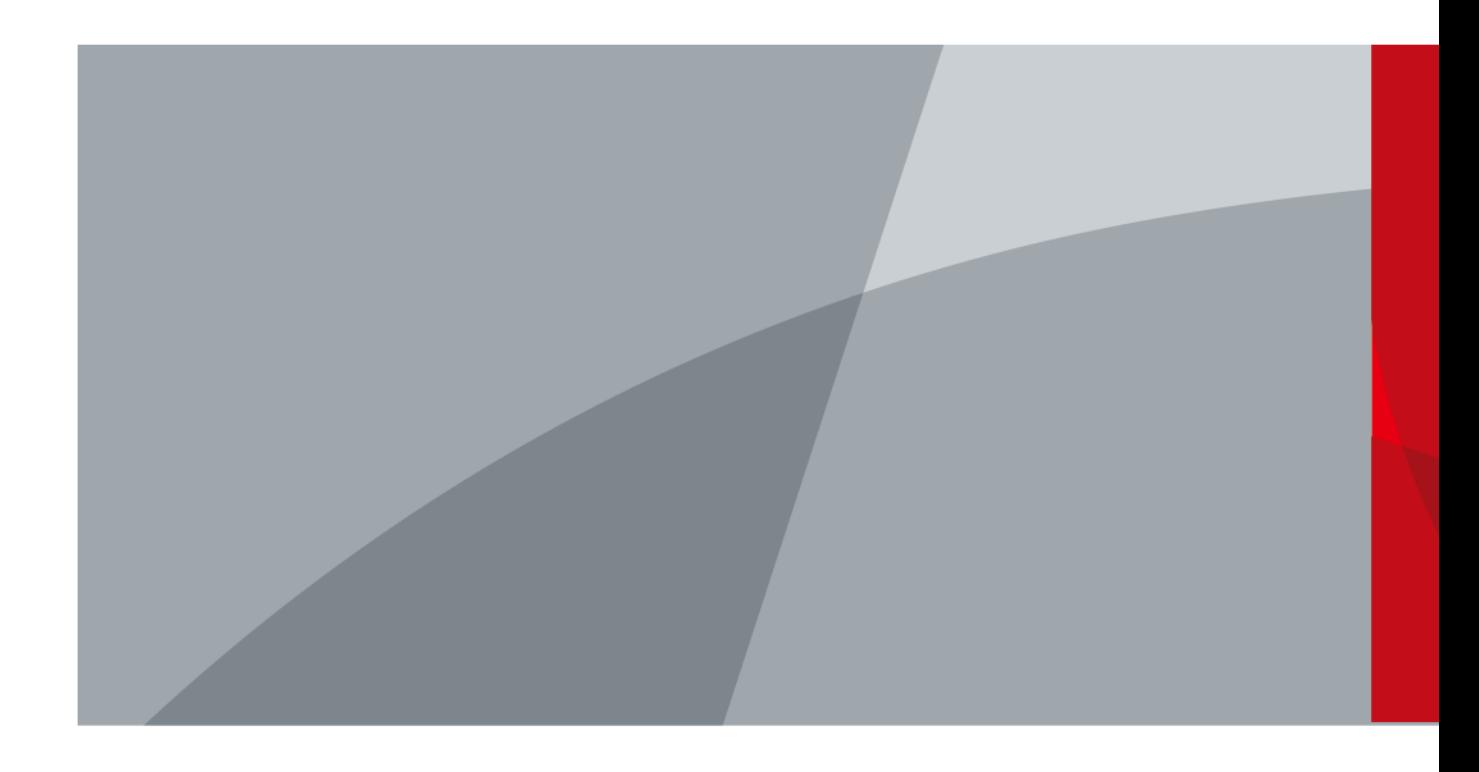

ZHEJIANG DAHUA VISION TECHNOLOGY CO., LTD. V1.1.0

<span id="page-1-0"></span>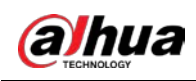

# **Prefacio**

## General

Este manual presenta la instalación, las funciones y las operaciones de la pizarra digital interactiva inteligente (en lo sucesivo, "la pizarra"). Lea atentamente antes de usar el dispositivo y guarde el manual en un lugar seguro para futuras consultas.

#### Las instrucciones de seguridad

Las siguientes palabras de advertencia pueden aparecer en el manual.

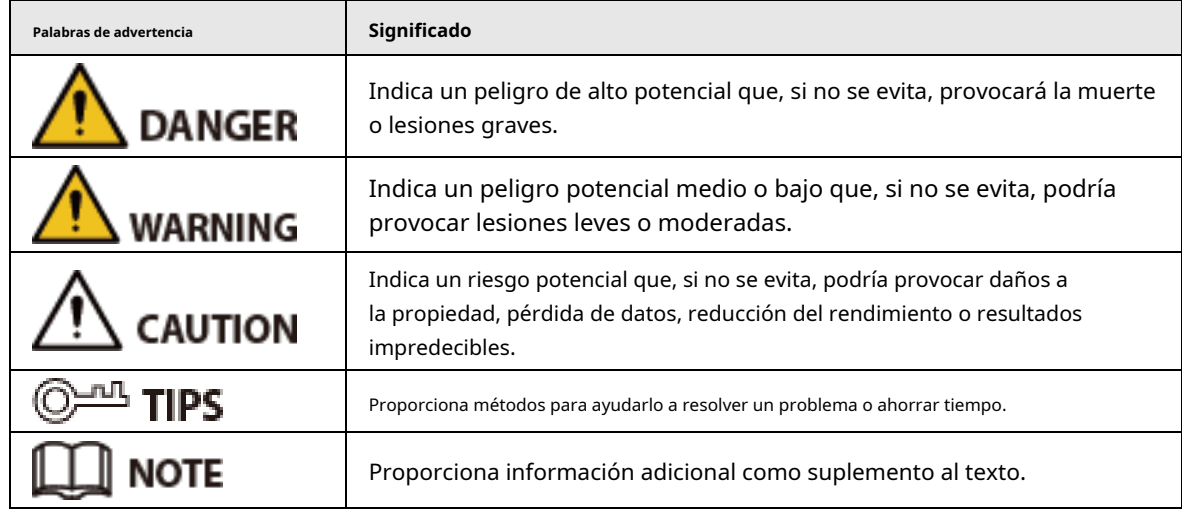

## Revisión histórica

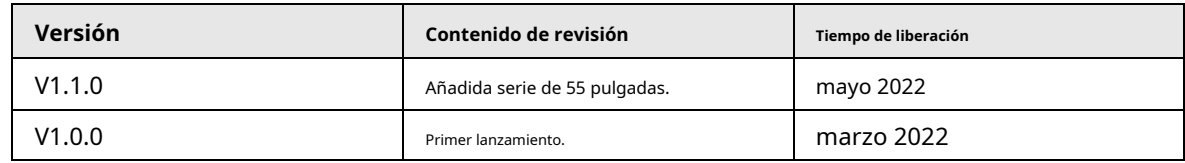

### Aviso de protección de privacidad

Como usuario del dispositivo o controlador de datos, puede recopilar datos personales de otros, como su rostro, huellas dactilares y número de matrícula. Debe cumplir con las leyes y regulaciones locales de protección de la privacidad para proteger los derechos e intereses legítimos de otras personas mediante la implementación de medidas que incluyen, entre otras: Proporcionar una identificación clara y visible para informar a las personas sobre la existencia del área de vigilancia y proporcione la información de contacto requerida.

## Sobre el Manual

- El manual es solo para referencia. Se pueden encontrar ligeras diferencias entre el manual y el producto.
- No somos responsables de las pérdidas sufridas debido a la operación del producto de manera que no cumpla con el manual.
- El manual se actualizará de acuerdo con las últimas leyes y reglamentos de las jurisdicciones relacionadas. Para obtener información detallada, consulte el manual del usuario en papel, use nuestro CD-ROM, escanee el código QR o visite nuestro sitio web oficial. El manual es solo para referencia. Se pueden encontrar ligeras diferencias entre

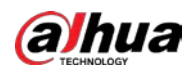

la versión electrónica y la versión en papel.

● Todos los diseños y el software están sujetos a cambios sin previo aviso por escrito. Las actualizaciones del producto pueden dar lugar a que aparezcan algunas diferencias entre el producto real y el manual. Póngase en contacto con el servicio de atención al cliente para obtener el programa más reciente y la documentación complementaria.

● Puede haber errores en la impresión o desviaciones en la descripción de las funciones, operaciones y datos técnicos. Si hay alguna duda o disputa, nos reservamos el derecho de dar una explicación final.

- Actualice el software del lector o pruebe con otro software del lector convencional si no se puede abrir el manual (en formato PDF).
- Todas las marcas comerciales, marcas registradas y nombres de compañías en el manual son propiedad de sus respectivos dueños.
- Visite nuestro sitio web, póngase en contacto con el proveedor o con el servicio de atención al cliente si se produce algún problema durante el uso del dispositivo.
- Si hay alguna duda o controversia, nos reservamos el derecho de la explicación final.

<span id="page-3-0"></span>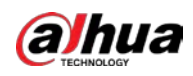

## **Medidas de seguridad y advertencias importantes**

Esta sección presenta contenido que cubre el manejo adecuado de la pizarra, la prevención de riesgos y la prevención de daños a la propiedad. Lea atentamente antes de usar la pizarra y cumpla con las pautas al usarla.

Requisitos de almacenamiento

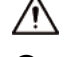

- Coloque la pizarra de manera estable sobre una plataforma de soporte que sea lo suficientemente fuerte para evitar que se caiga.
- $\blacktriangleright$  No coloque la pizarra en un lugar expuesto a la luz solar o cerca de fuentes de calor.
- Guarde la pizarra en condiciones de humedad y temperatura permitidas (–20 °C a +60 °C, o –4 °F a + 140 °F) condiciones.

### requerimientos de instalación

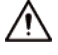

- No instale la pizarra en un lugar expuesto a la luz solar o cerca de fuentes de calor.
- Mantenga la pizarra lejos de la humedad, el polvo y el hollín.
- Instale la pizarra en una superficie estable para evitar que se caiga.
- Instale la pizarra en un lugar bien ventilado y no bloquee su ventilación.
- La fuente de alimentación debe cumplir con los requisitos de ES1 en el estándar IEC 62368-1 y no ser superior a PS2. Tenga en cuenta que los requisitos de la fuente de alimentación están sujetos a la etiqueta del dispositivo.
- La pizarra es un aparato eléctrico de clase I. Asegúrese de que la fuente de alimentación de la pizarra esté conectada a una toma de corriente con protección a tierra.
- El acoplador del aparato es un dispositivo de desconexión. Manténgalo en un ángulo conveniente cuando lo use.

## Requisitos de operación

## **WARNING**

- Alto voltaje dentro de la pizarra. No desmonte la pizarra sin la presencia de un profesional cualificado para evitar el riesgo de exposición al peligro.
- El uso inadecuado de la batería puede provocar un incendio o una explosión.
- Reemplace las baterías no deseadas con baterías nuevas del mismo tipo y modelo.
- Utilice el adaptador de corriente estándar. No asumiremos ninguna responsabilidad por los problemas causados por el uso de un adaptador de corriente no estándar.
- Utilice los cables de alimentación recomendados para la región y cumpla con las especificaciones de potencia nominal.
- Asegúrese de que todos los cables estén conectados correctamente antes de conectar la pizarra a la corriente. No sobrecargue la toma de corriente ni extraiga el código de alimentación. De lo contrario, podría provocar un incendio o una descarga eléctrica.

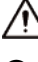

● No deje caer ni salpique líquido sobre la pizarra y asegúrese de que no haya ningún objeto lleno

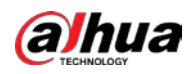

con líquido en la pizarra para evitar que el líquido fluya hacia ella.

- Opere la pizarra dentro del rango nominal de entrada y salida de energía.
- No desmonte la pizarra sin instrucción profesional.
- Utilice la pizarra en las condiciones de humedad y temperatura permitidas (de 0 °C a 40 °C o de –4 °F a +140 °F).
- La pizarra es un aparato eléctrico de clase I. Asegúrese de que la fuente de alimentación de la pizarra esté conectada a una toma de corriente con protección a tierra.
- El acoplador del aparato es un dispositivo de desconexión. Manténgalo en un ángulo conveniente cuando lo use.

## Requisitos de mantenimiento

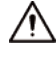

- Apague la pizarra antes del mantenimiento. No utilice el limpiador líquido ni el limpiador en aerosol para limpiar la pizarra.
- Use el paño limpio y suave o use el paño especial para limpiar lentes cuando limpie la superficie de la pantalla. No utilice el paño húmedo para limpiar la pantalla de visualización. De lo contrario, puede dañar la pantalla.

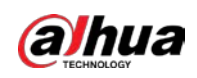

# Tabla de contenido

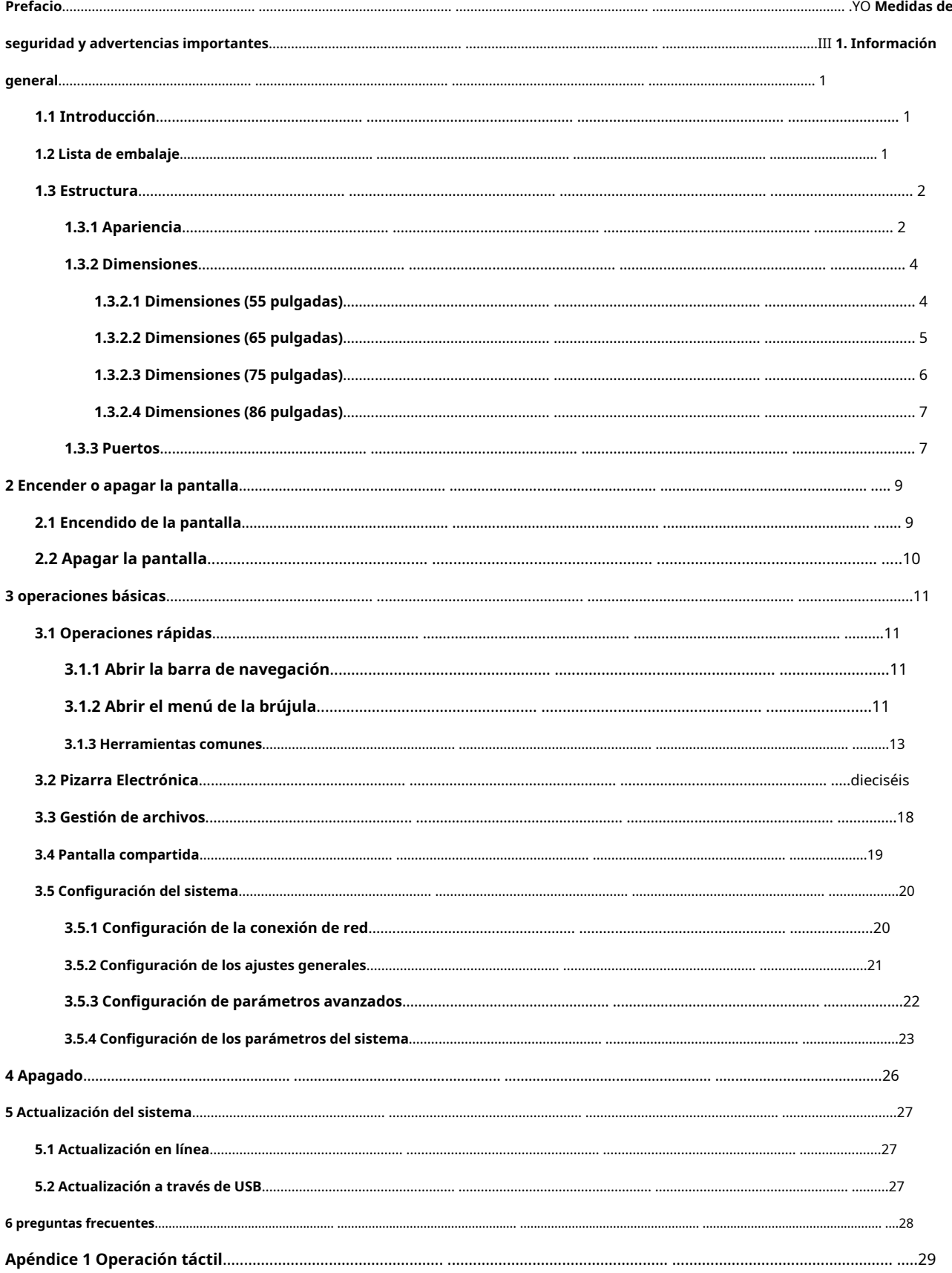

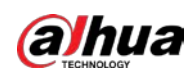

**Apéndice 2 Recomendaciones sobre ciberseguridad**[.................................................... .................................................... .....................30](#page-36-0)

Manual de usuario

<span id="page-7-0"></span>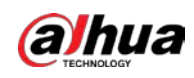

## **1. Información general**

## <span id="page-7-1"></span>**1.1 Introducción**

La pizarra digital interactiva inteligente es un dispositivo multimedia integrado que integra una pantalla HD de pantalla grande, una computadora, un televisor, una pizarra electrónica, un amplificador de audio, una aplicación y un sistema de control central.

La pizarra admite las siguientes funciones y características:

- **Pantalla LCD de alta definición 4K.**
- Cambie entre los sistemas Android y Windows (para Windows, debe instalar un módulo de computadora).
- Proyección con un toque de dispositivos como teléfonos móviles y tabletas.
- Pizarra electrónica.
- Varios software como Microsoft Office y reproductores de audio y video.

## <span id="page-7-2"></span>**1.2 Lista de embalaje**

Compruebe si hay algún daño evidente en la caja de embalaje. Desembale la caja y compruebe si los componentes están completos según la lista de embalaje.

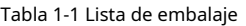

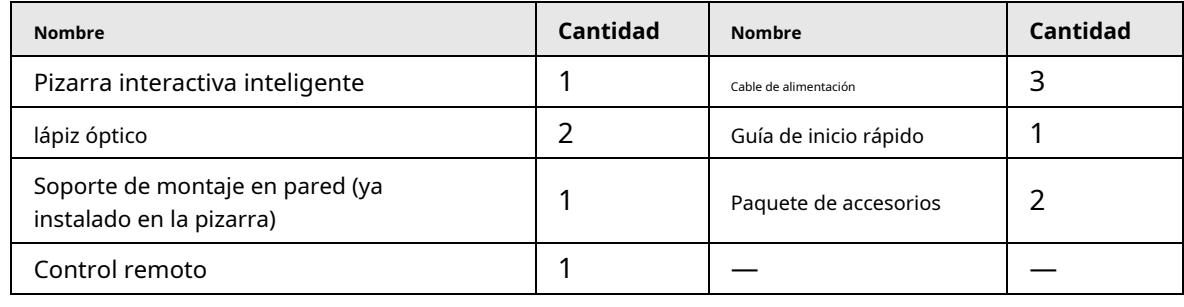

M

Los paquetes de accesorios contienen perno de expansión × 8, almohadilla de plástico × 6, tornillo autorroscante × 8 y

junta  $\times$  8.

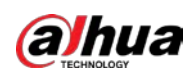

## <span id="page-8-0"></span>**1.3 Estructura**

# <span id="page-8-1"></span>**1.3.1 Apariencia**

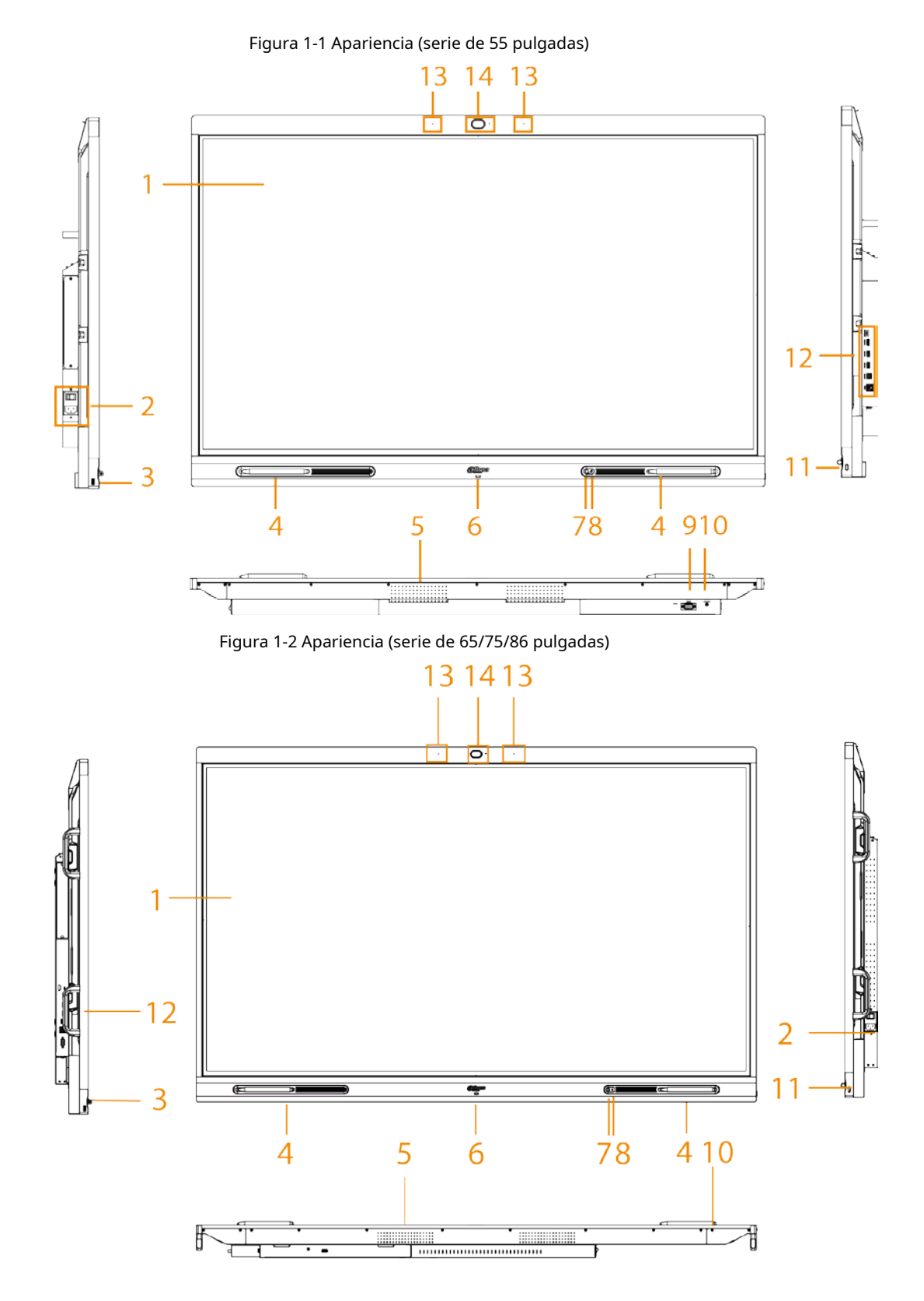

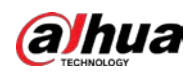

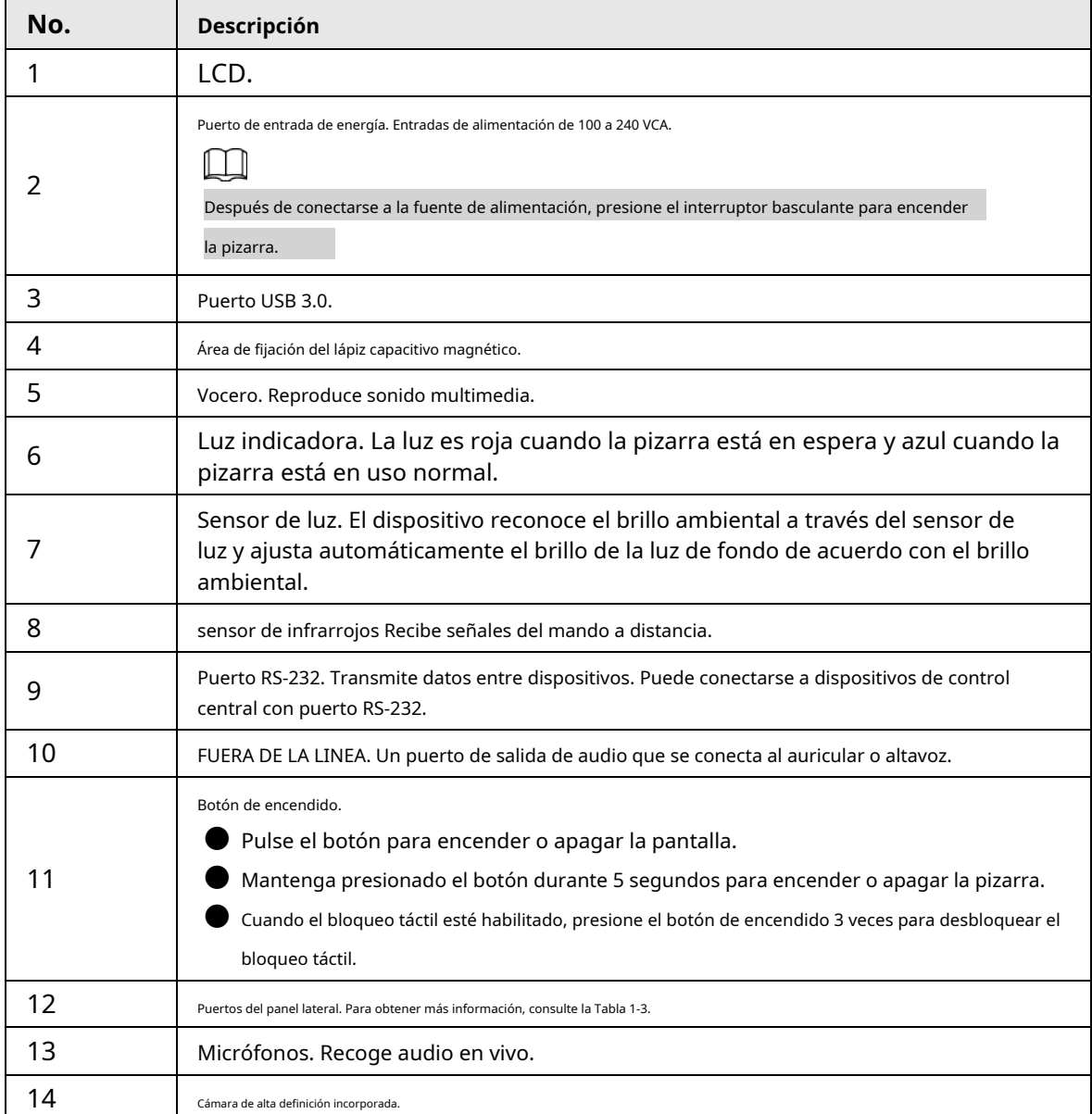

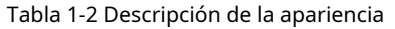

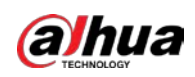

## <span id="page-10-0"></span>**1.3.2 Dimensiones**

## <span id="page-10-1"></span>**1.3.2.1 Dimensiones (55 pulgadas)**

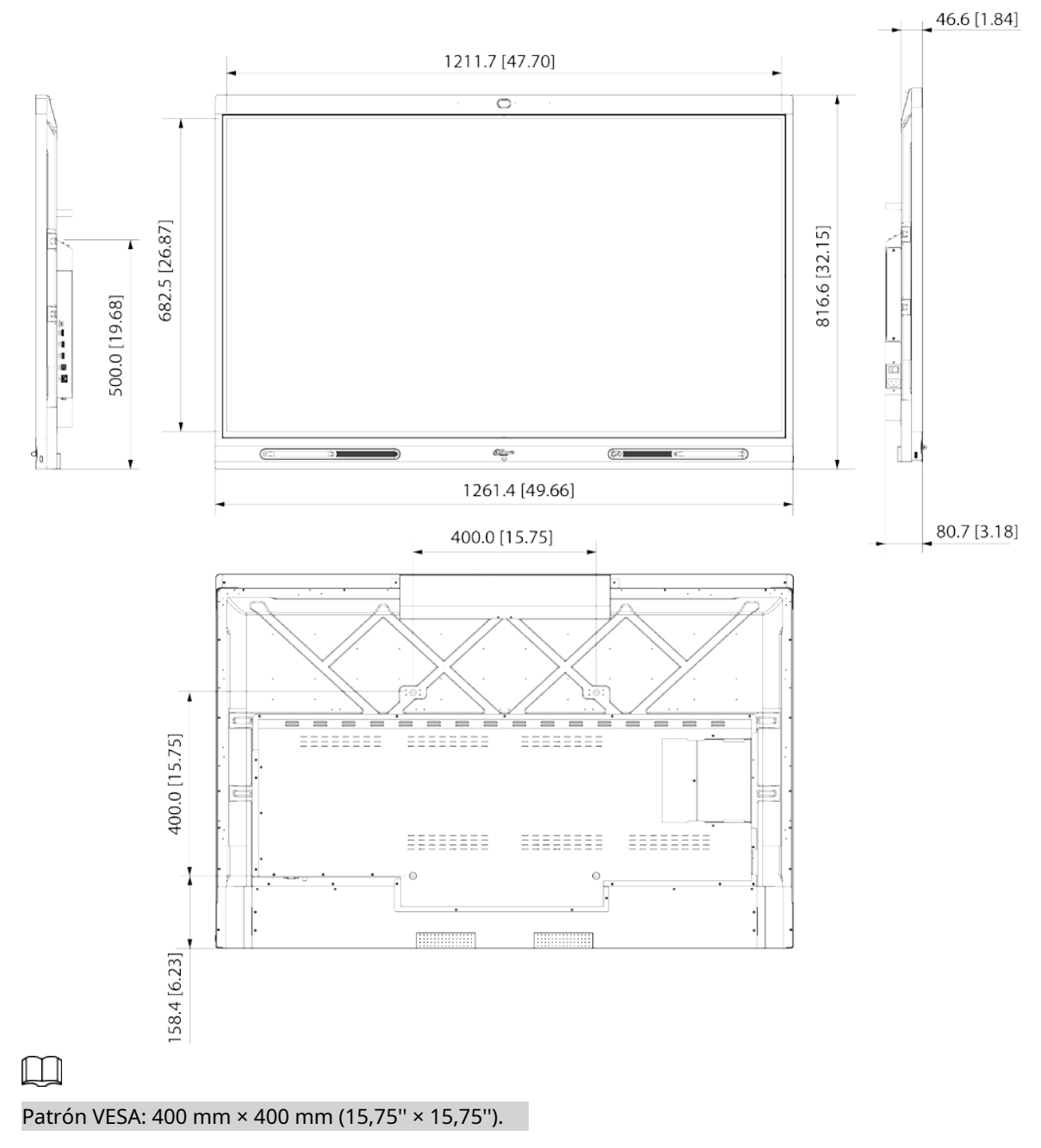

Figura 1-3 Dimensiones (mm [pulgadas])

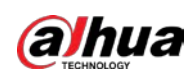

## <span id="page-11-0"></span>**1.3.2.2 Dimensiones (65 pulgadas)**

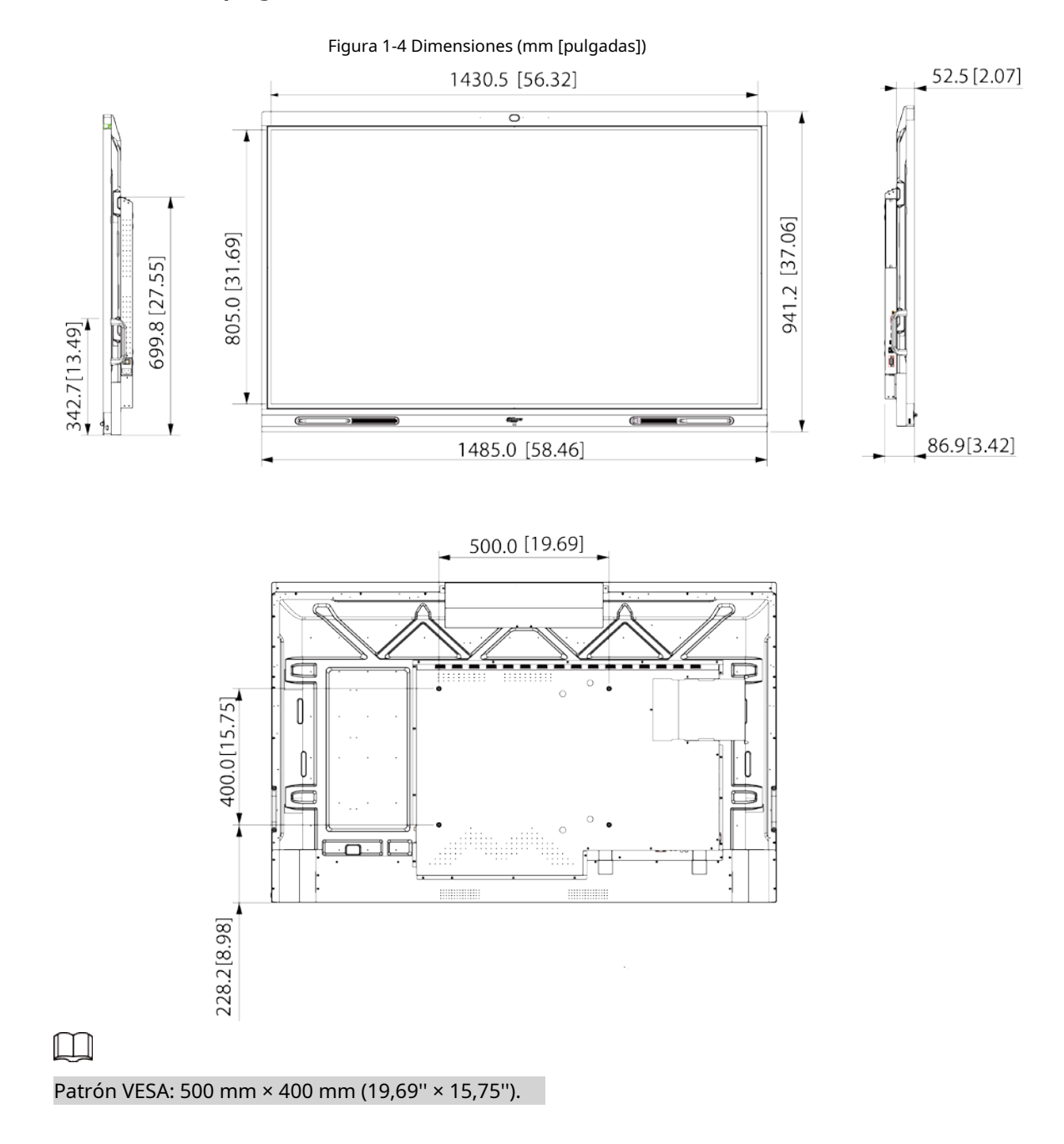

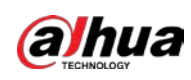

## <span id="page-12-0"></span>**1.3.2.3 Dimensiones (75 pulgadas)**

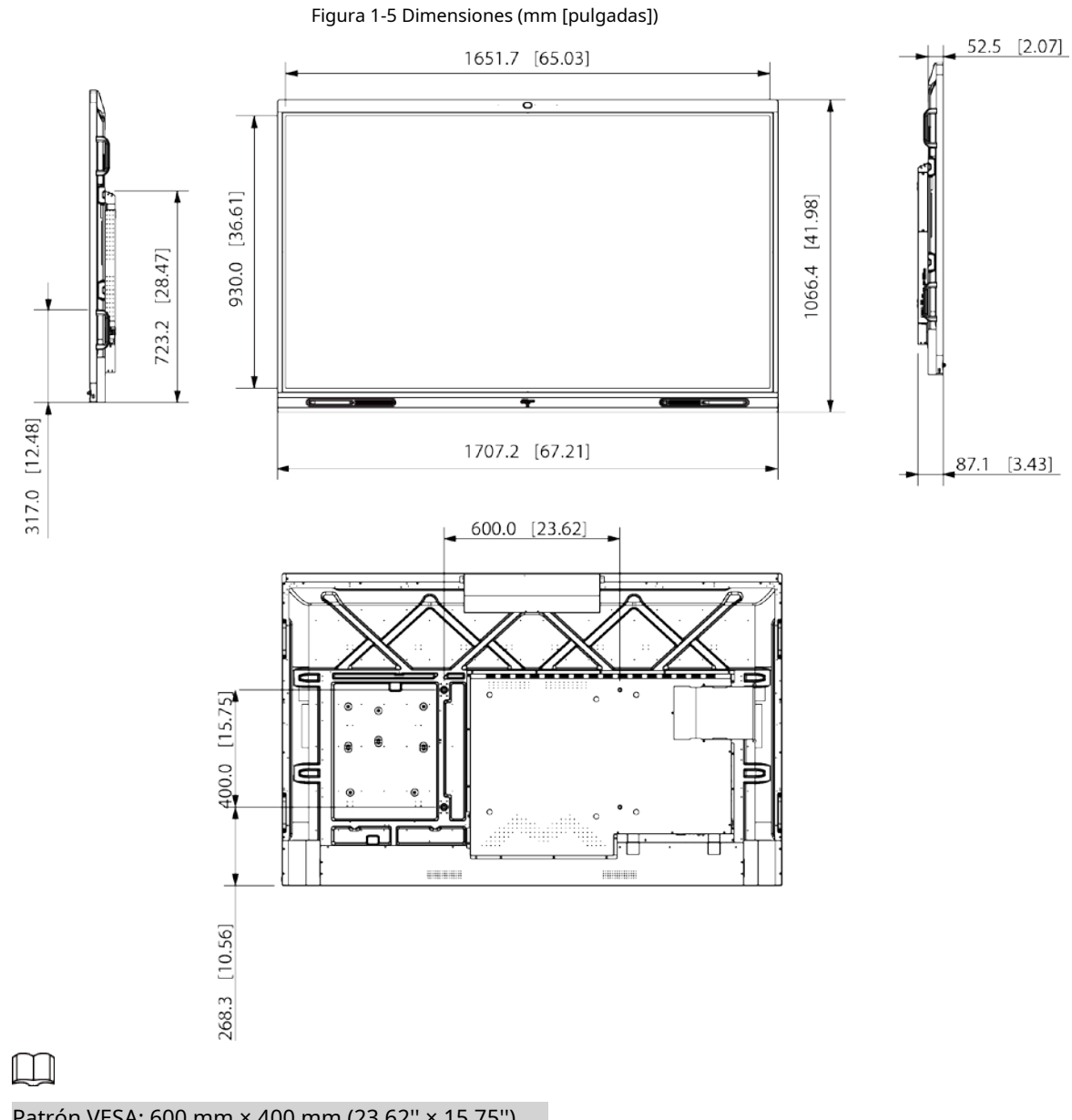

Patrón VESA: 600 mm × 400 mm (23,62'' × 15,75'').

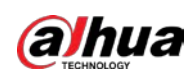

## <span id="page-13-0"></span>**1.3.2.4 Dimensiones (86 pulgadas)**

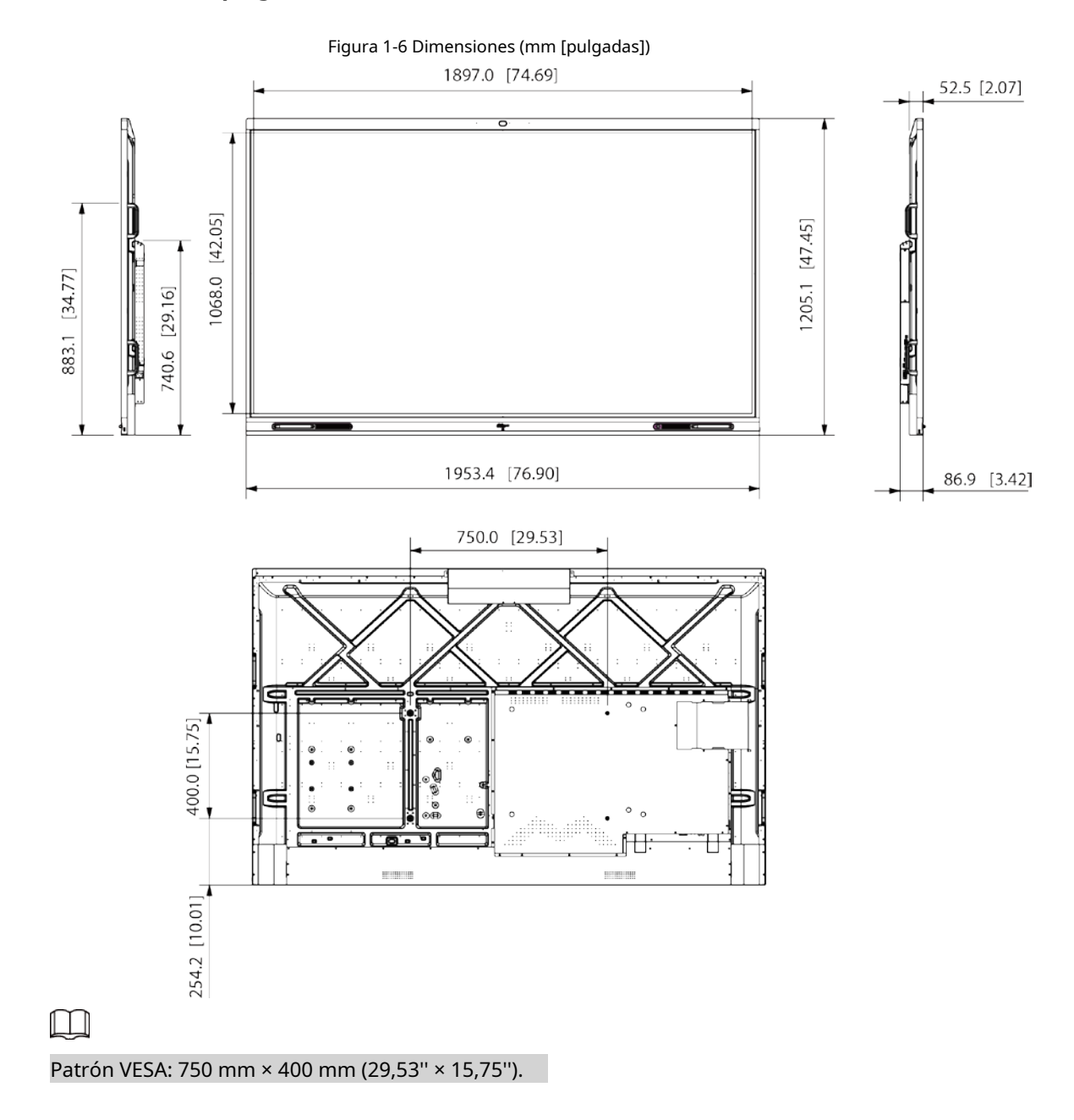

## <span id="page-13-1"></span>**1.3.3 Puertos**

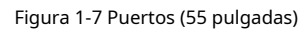

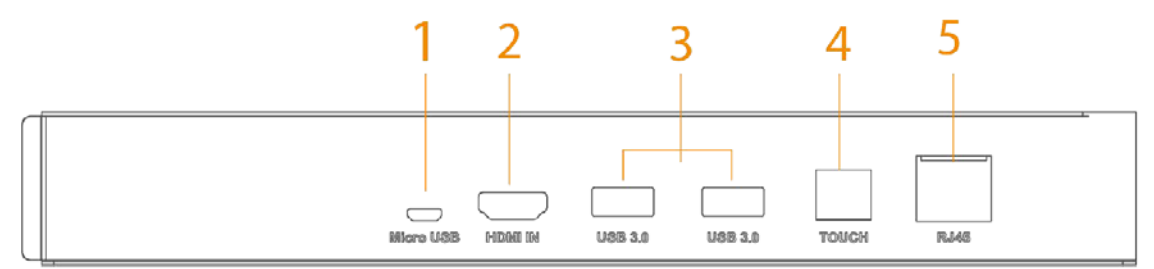

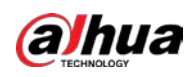

## Figura 1-8 Puertos (65/75/86 pulgadas)

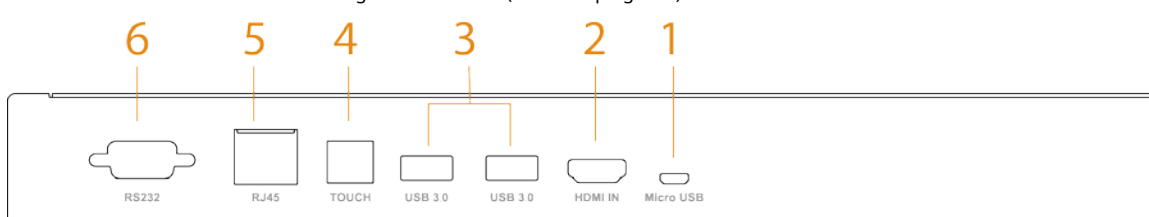

Tabla 1-3 Descripción del puerto

<span id="page-14-0"></span>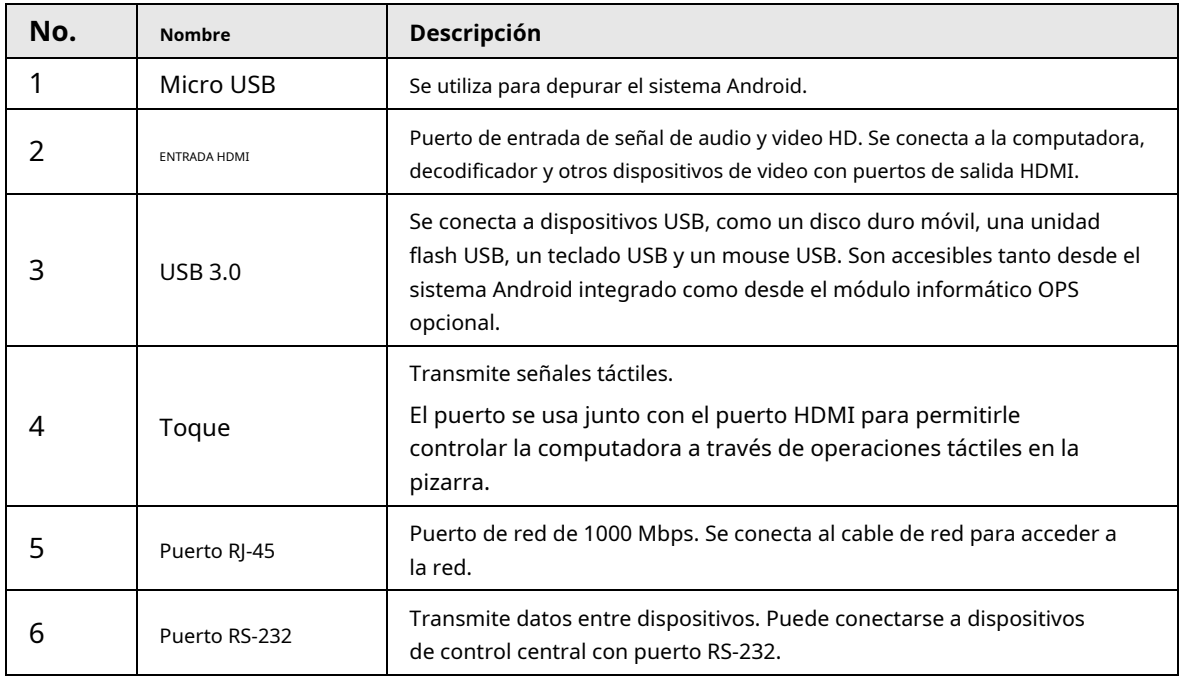

<span id="page-15-0"></span>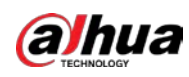

# **2 Encender o apagar la pantalla**

## <span id="page-15-1"></span>**2.1 Encendido de la pantalla**

#### requisitos previos

- Antes de encender la pizarra, verifique si el voltaje de entrada es correcto con respecto a los requisitos de la fuente de alimentación.
- Para garantizar el trabajo estable de la pizarra y los dispositivos externos conectados a la pizarra y para prolongar la vida útil, le recomendamos que consulte el estándar nacional relacionado para utilizar la fuente de alimentación que proporcione un voltaje estable con menos interferencias de ondas.

#### Procedimiento

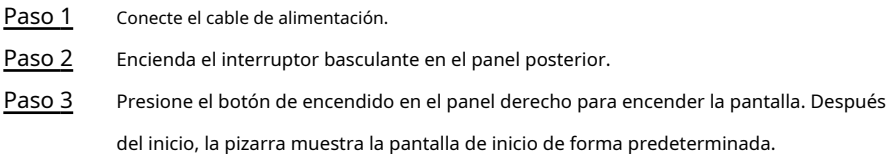

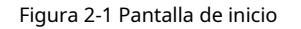

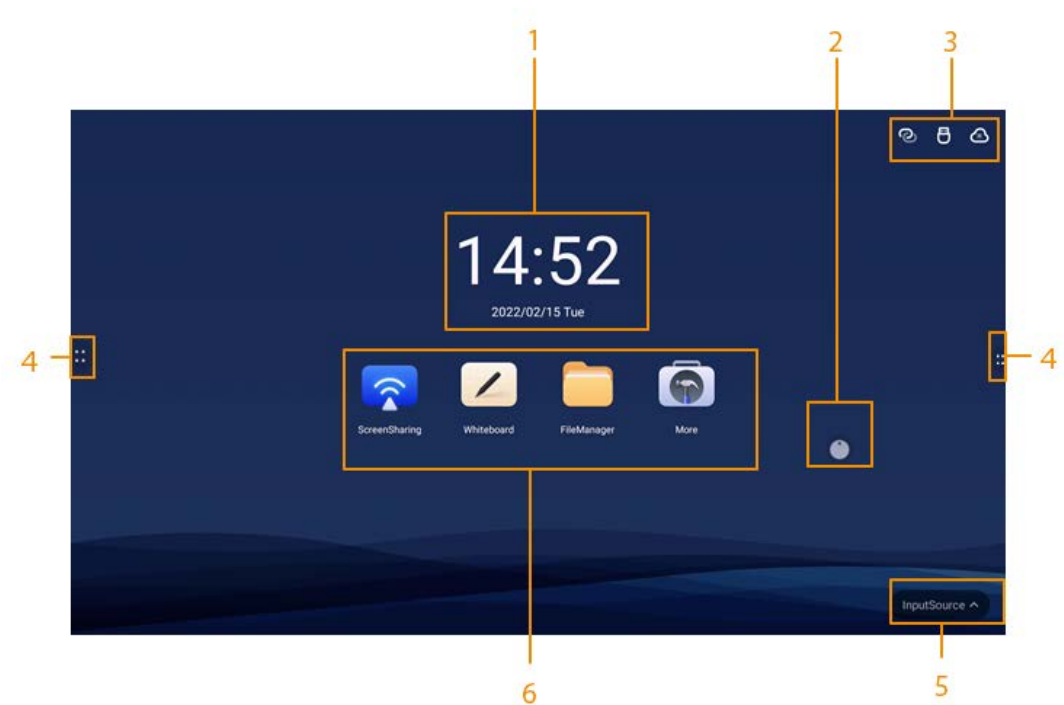

#### Tabla 2-1 Descripción de la pantalla de inicio

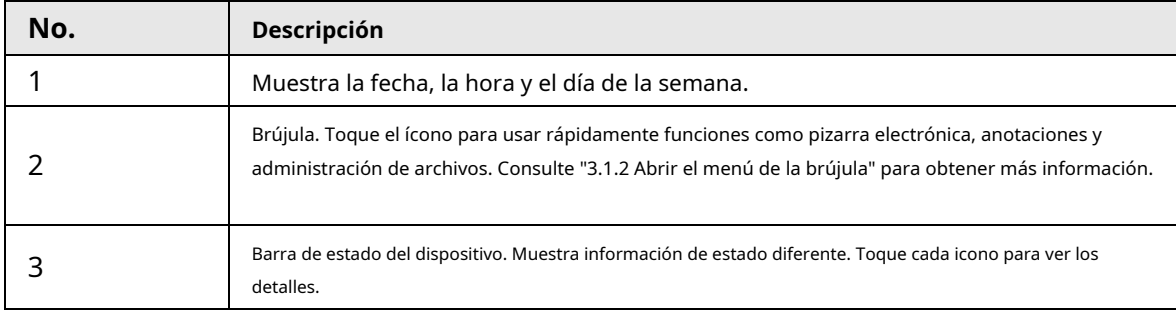

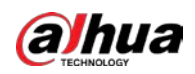

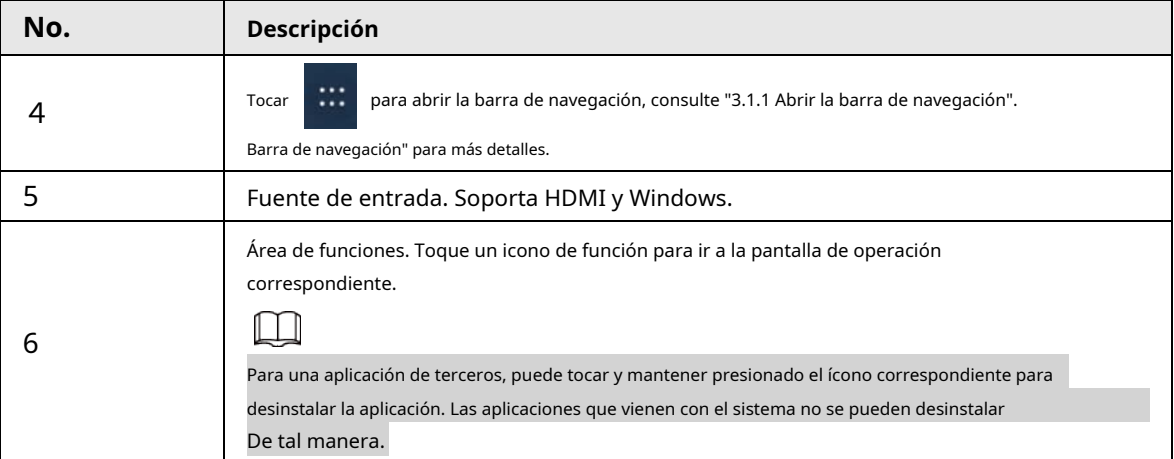

# <span id="page-16-0"></span>**2.2 Apagar la pantalla**

Cuando la pantalla está encendida, presione el botón de encendido una vez para apagar la

pantalla. Para activar la pizarra, puede:

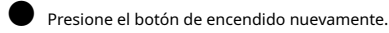

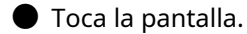

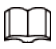

En el sistema de Windows, si ha establecido una contraseña de bloqueo de pantalla, debe ingresar la contraseña correcta

para despertar la pizarra.

<span id="page-17-0"></span>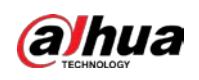

## **3 operaciones básicas**

La pizarra puede actuar como computadora, TV o pizarra electrónica. Este capítulo presenta las operaciones básicas de esas funciones. Recomendamos usar el lápiz óptico para interactuar con la pantalla. Para obtener más información sobre el control táctil, consulte el "Apéndice 1 O[peración táctil".](#page-35-0)

## <span id="page-17-1"></span>**3.1 Operaciones rápidas**

Puede usar la barra de navegación o la brújula para usar rápidamente las funciones básicas.

## <span id="page-17-2"></span>**3.1.1 Abrir la barra de navegación**

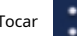

Tocar **en los lados izquierdo y derecho de la pantalla de inicio para que aparezca la barra de navegación.** 

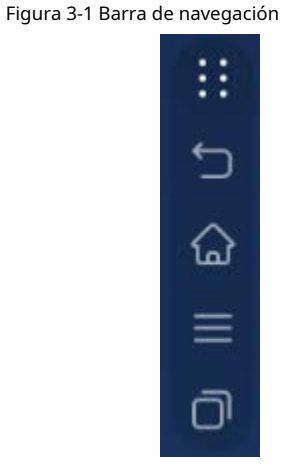

Tabla 3-1 Descripción de la barra de navegación

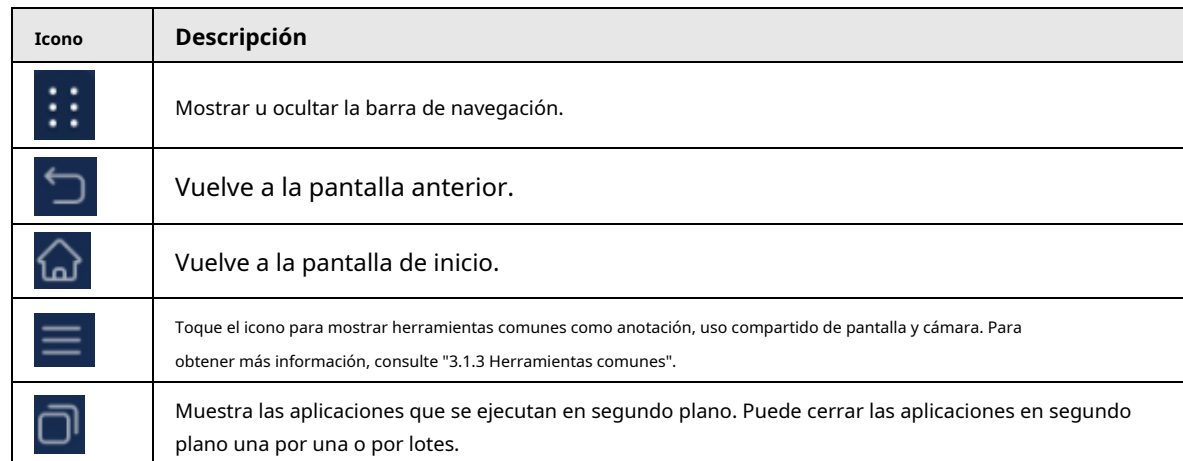

# <span id="page-17-3"></span>**3.1.2 Abrir el menú de la brújula**

Tocar en la pantalla de inicio para abrir el menú de la brújula. Para obtener más información, consulte ["3.5.2 Configuración](#page-27-0)

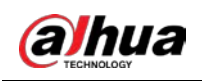

[Configuración general".](#page-27-0)

## Figura 3-2 Brújula

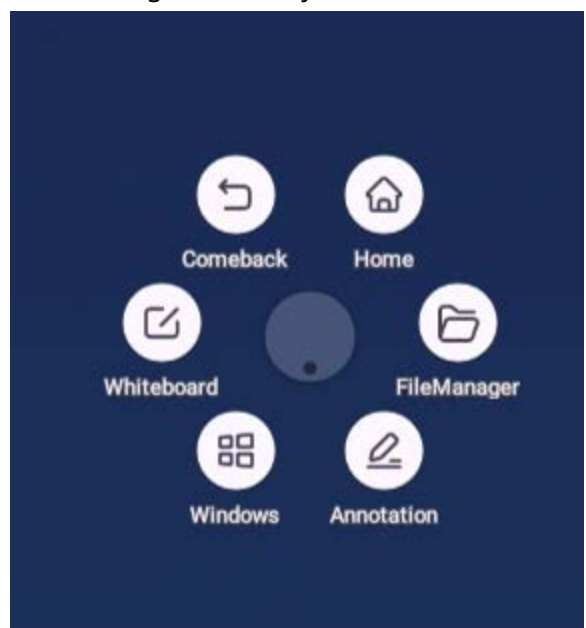

Tabla 3-2 Descripción del menú de la brújula

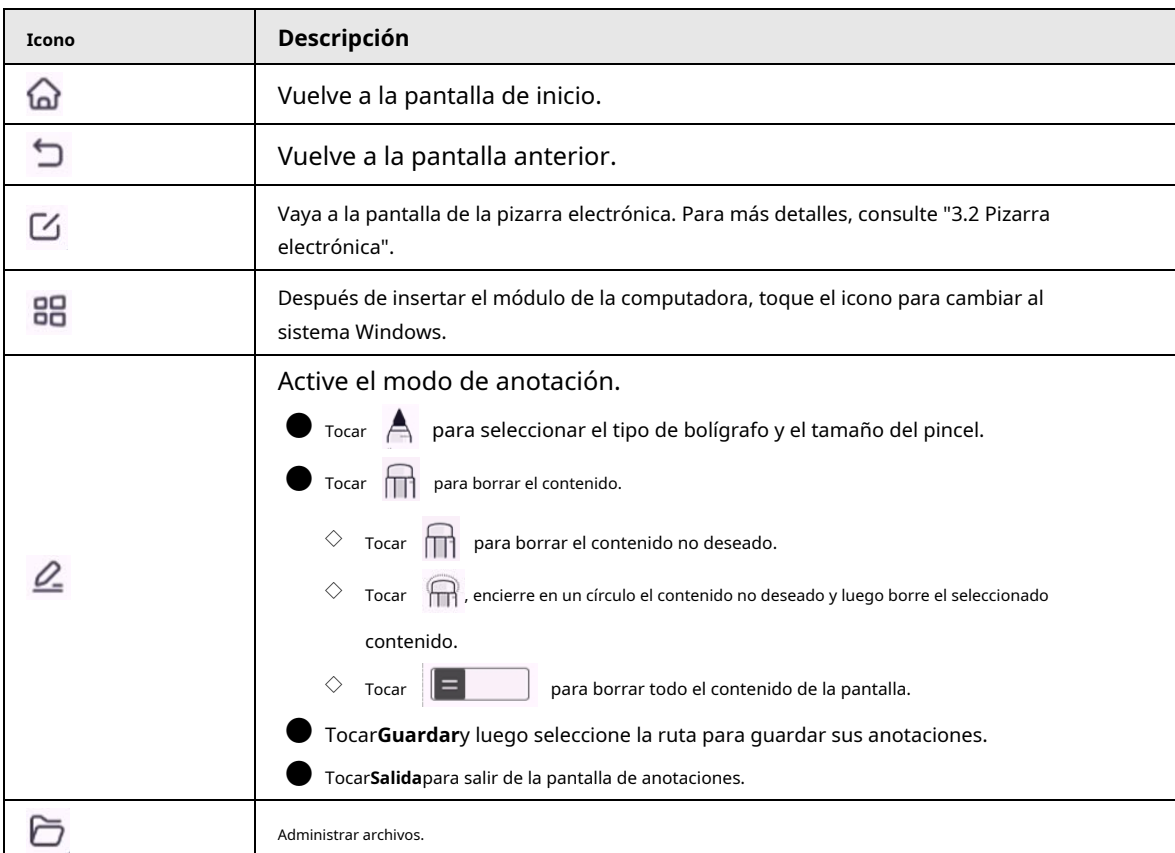

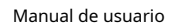

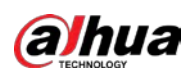

## Figura 3-3 Anotación

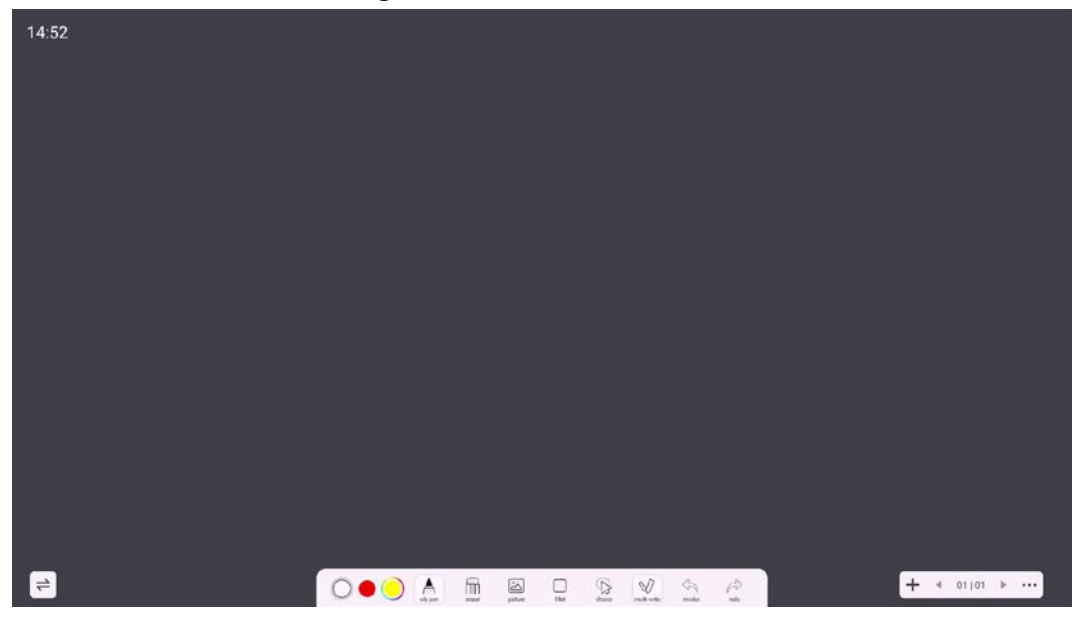

## <span id="page-19-0"></span>**3.1.3 Herramientas comunes**

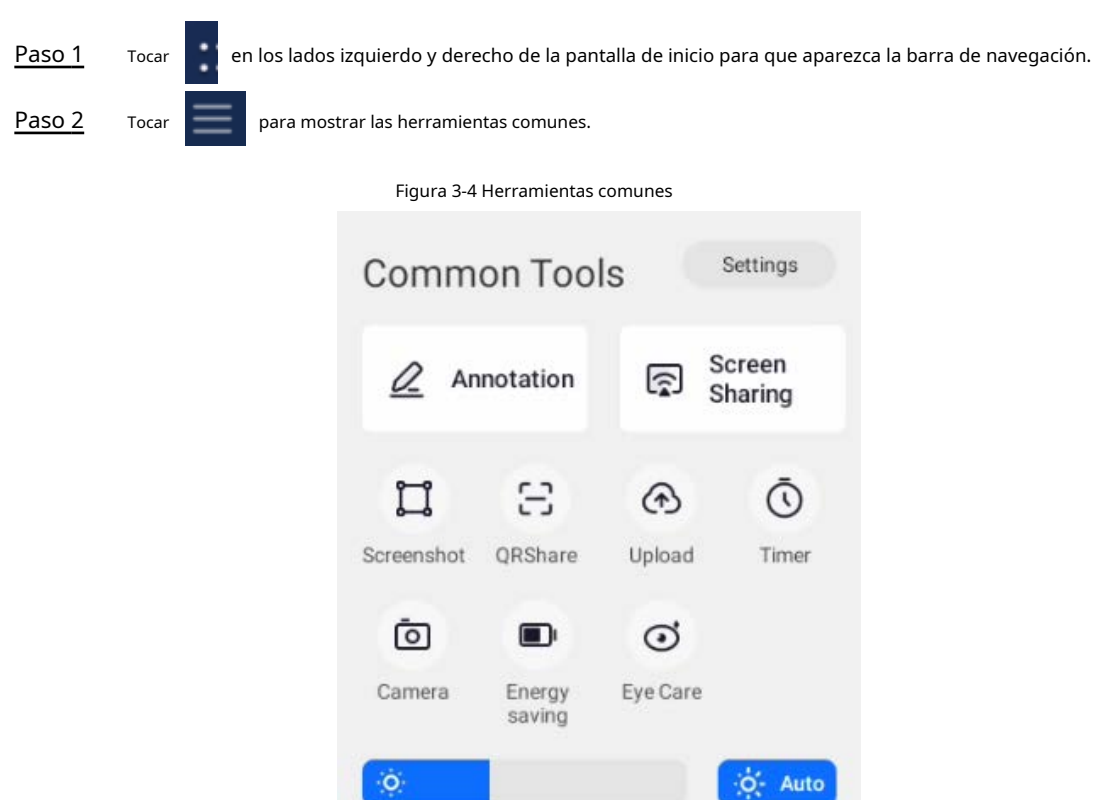

 $\bigoplus$ 

Touch Lock Screen Lock

 $\circ$ 

Power

 $\mathbb{R}$  Mute

 $\overline{d}$ 

 $\mathbb{S}^1$ 

<span id="page-20-0"></span>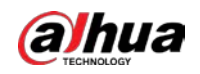

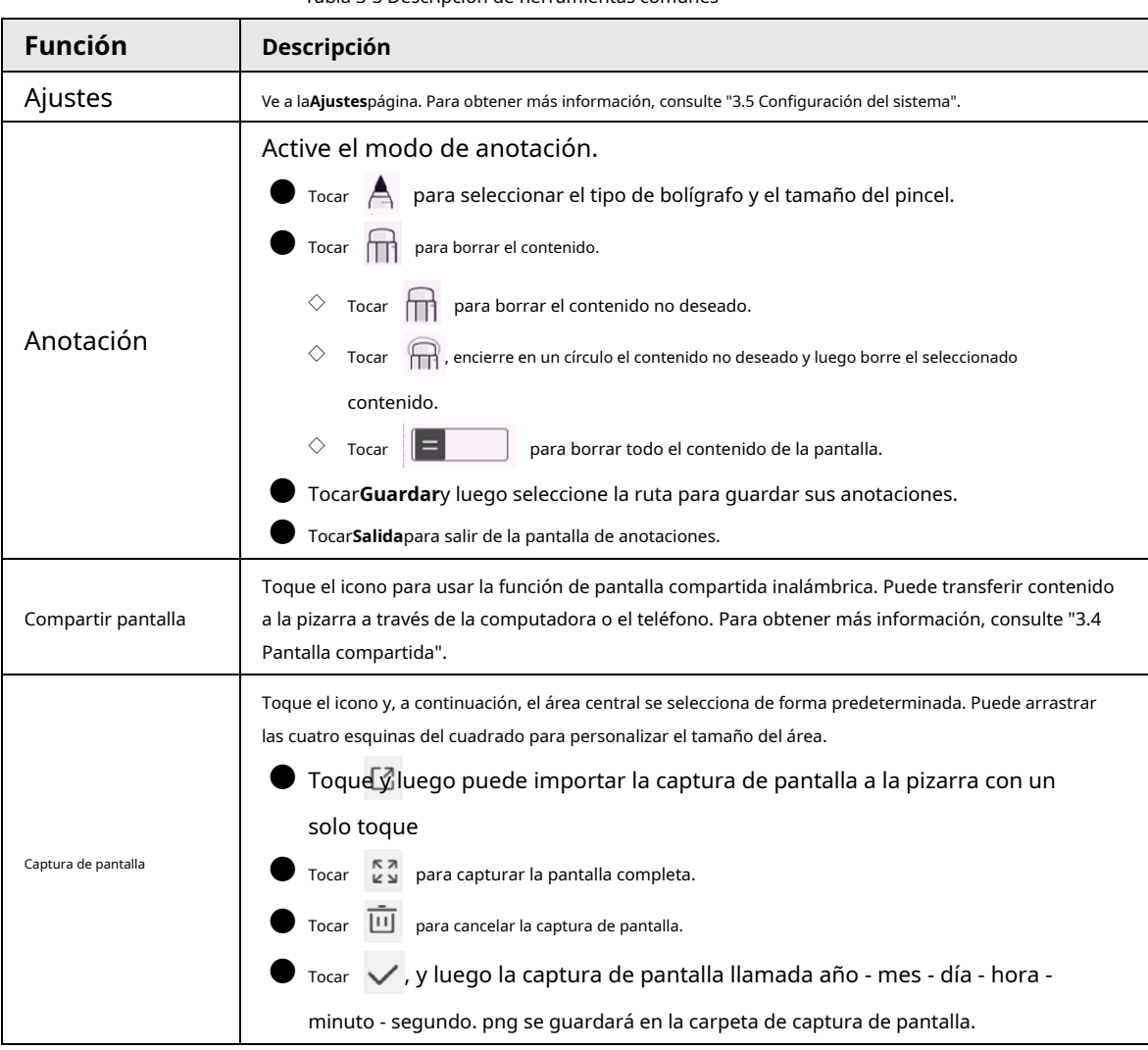

#### Tabla 3-3 Descripción de herramientas comunes

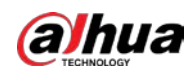

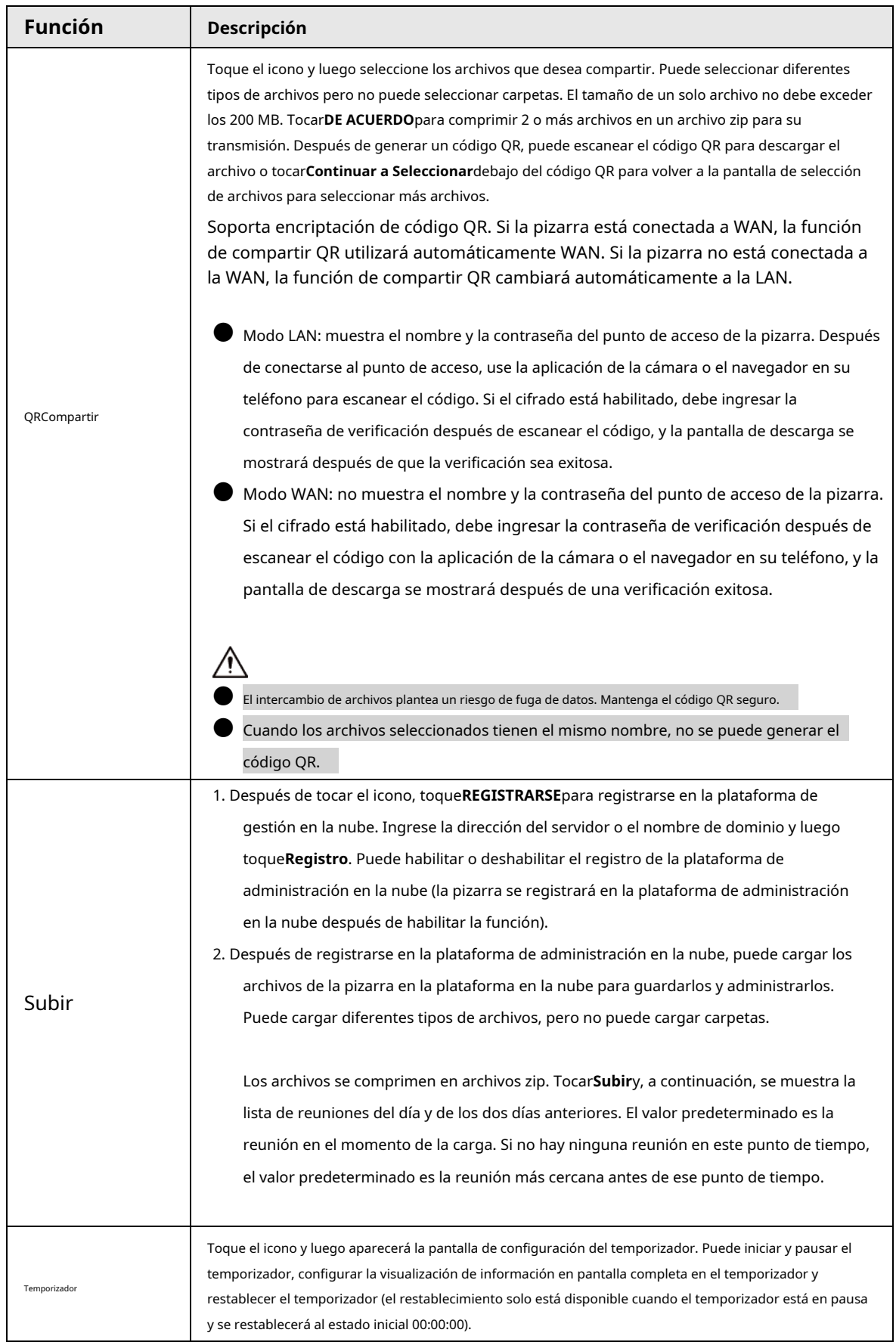

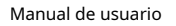

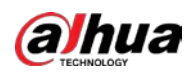

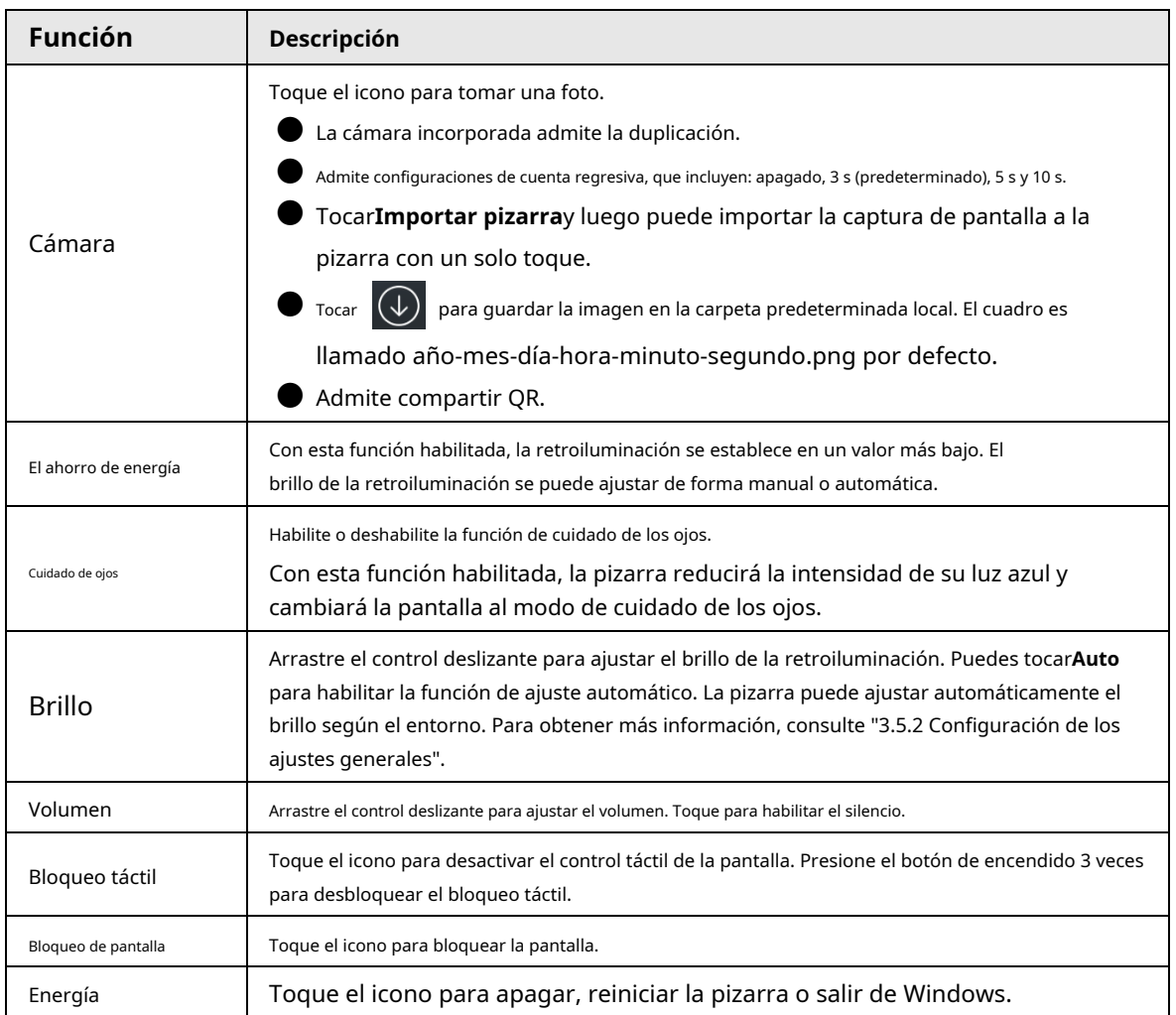

# <span id="page-22-0"></span>**3.2 Pizarra Electrónica**

Tocar**Pizarron**en la pantalla de inicio para abrir el software de pizarra. Puede escribir o hacer dibujos en la pantalla.

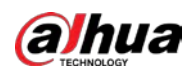

## Figura 3-5 Pizarra electrónica

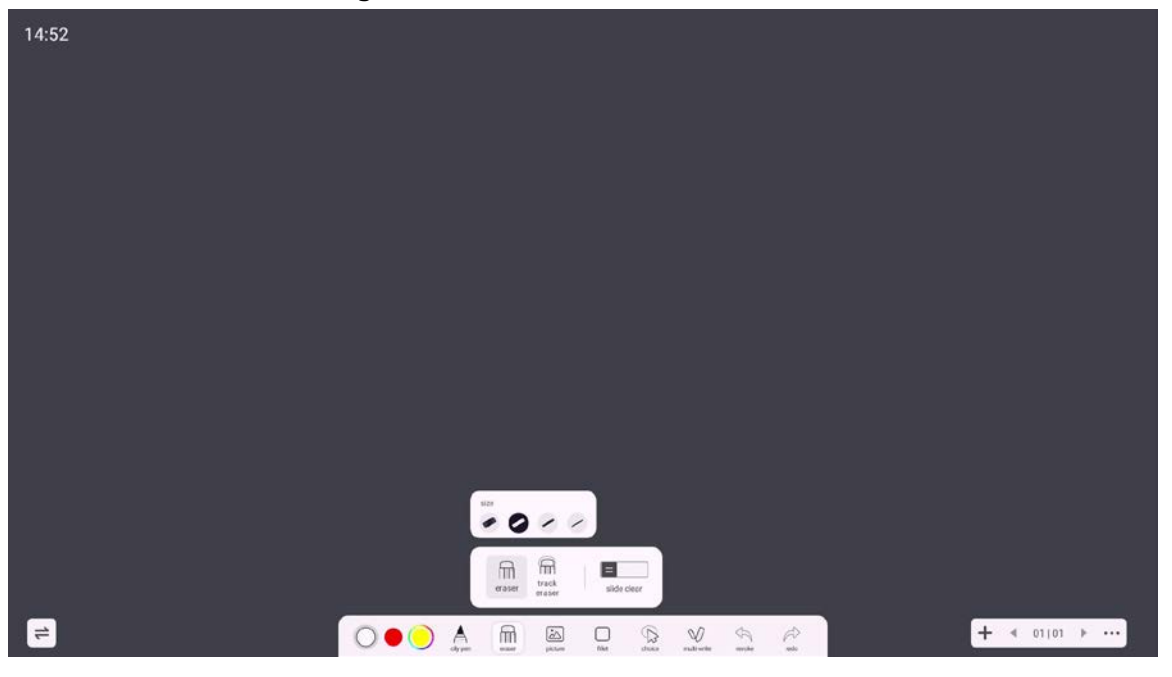

Tabla 3-4 Descripción de los iconos de la pizarra

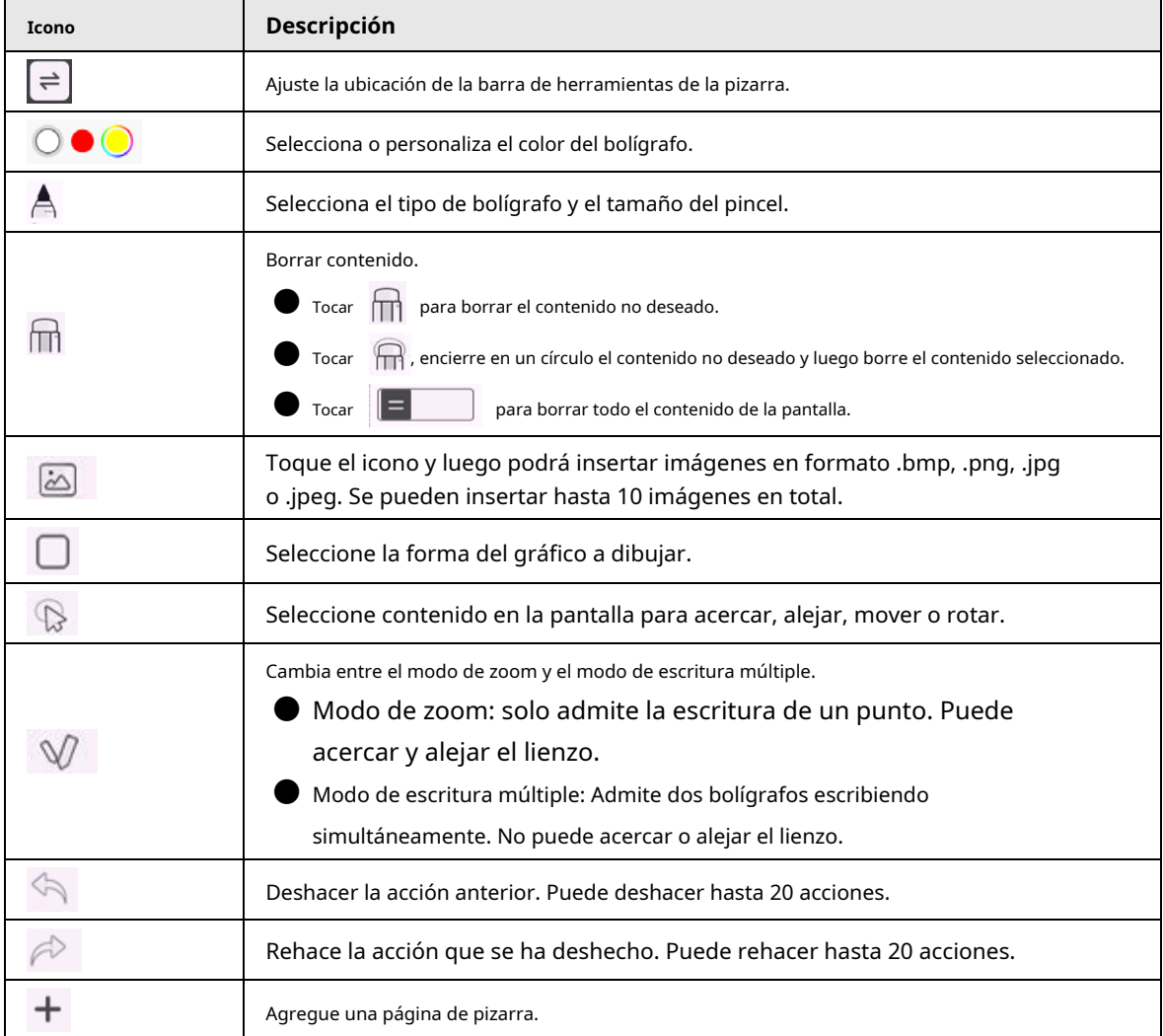

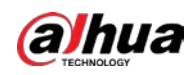

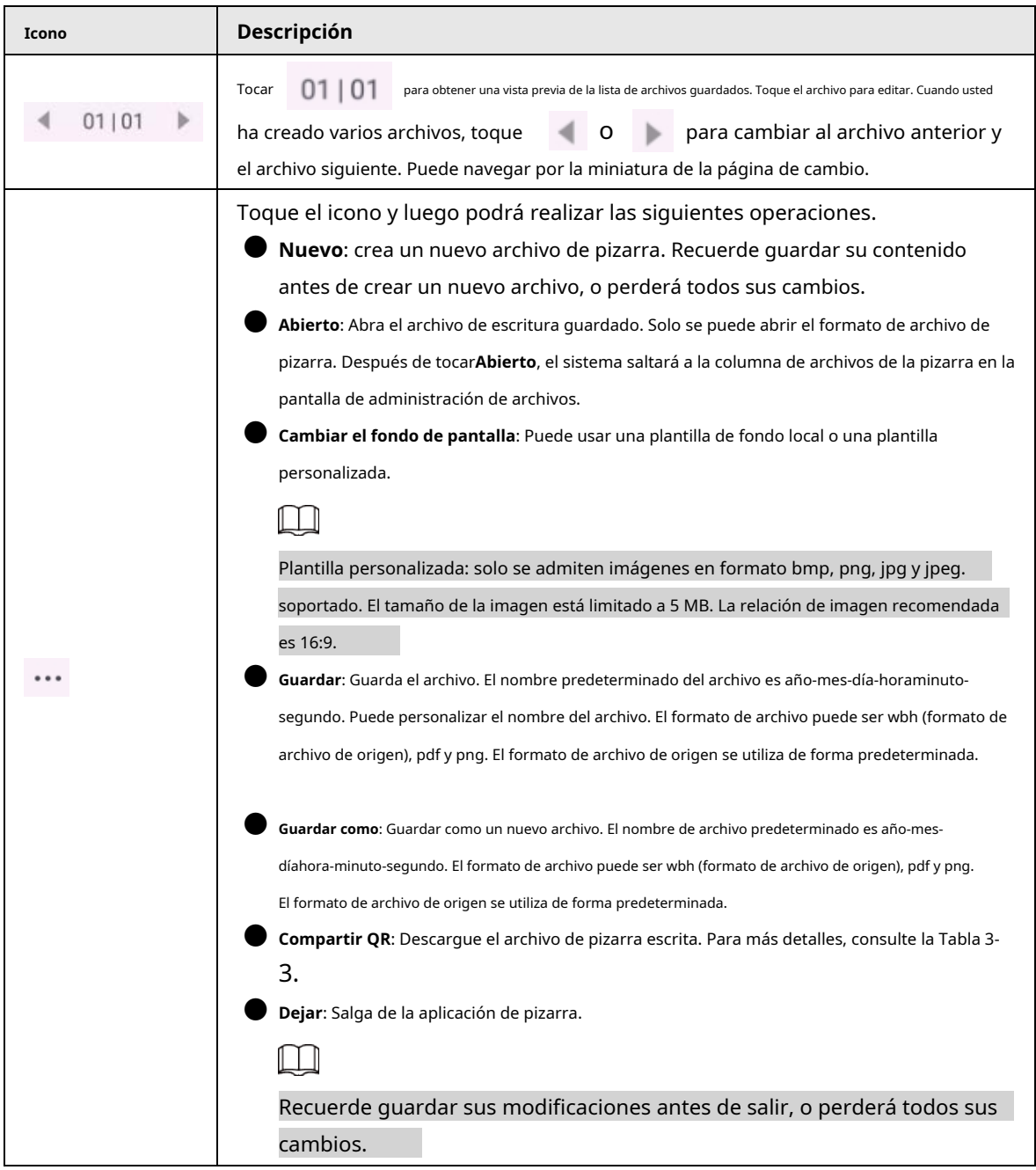

## <span id="page-24-0"></span>**3.3 Gestión de archivos**

Administre archivos locales y archivos en la unidad USB.

Tocar**Administrador de archivos**en la pantalla de inicio para ver los archivos de pizarra, imágenes, documentos y más.

 $\overline{\mathbb{O}}$  and

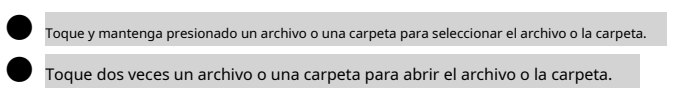

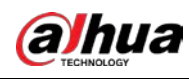

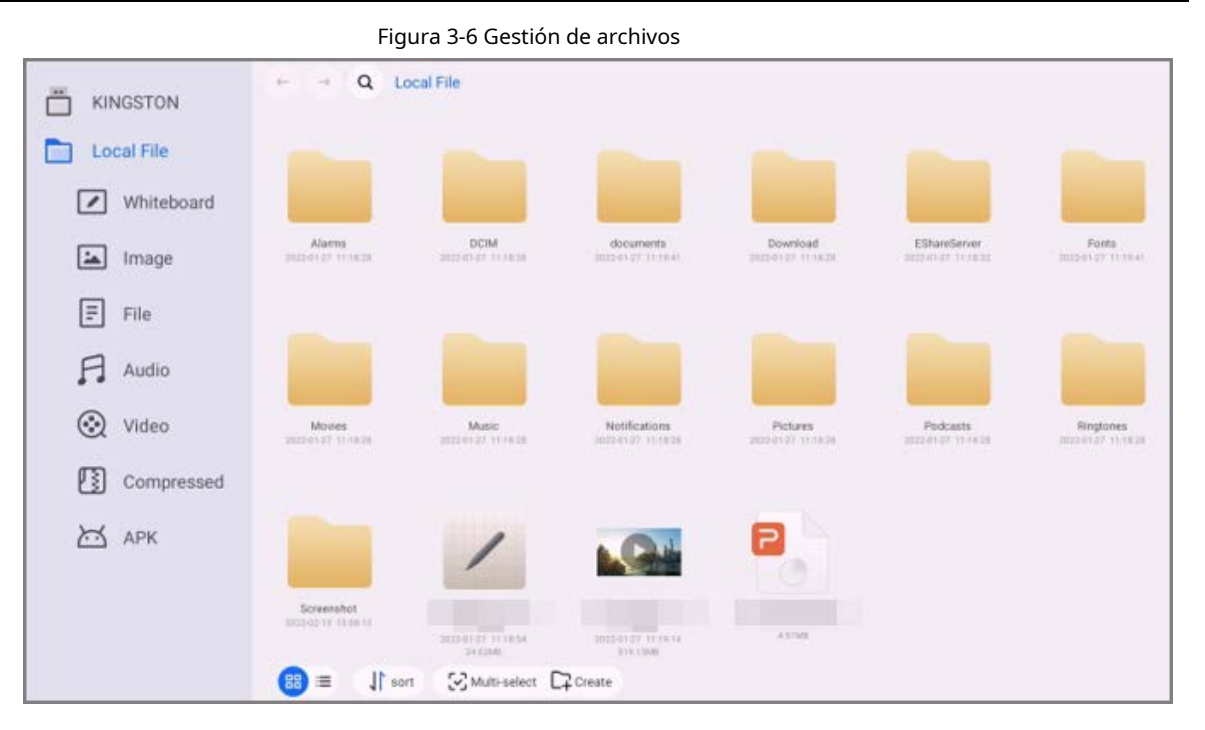

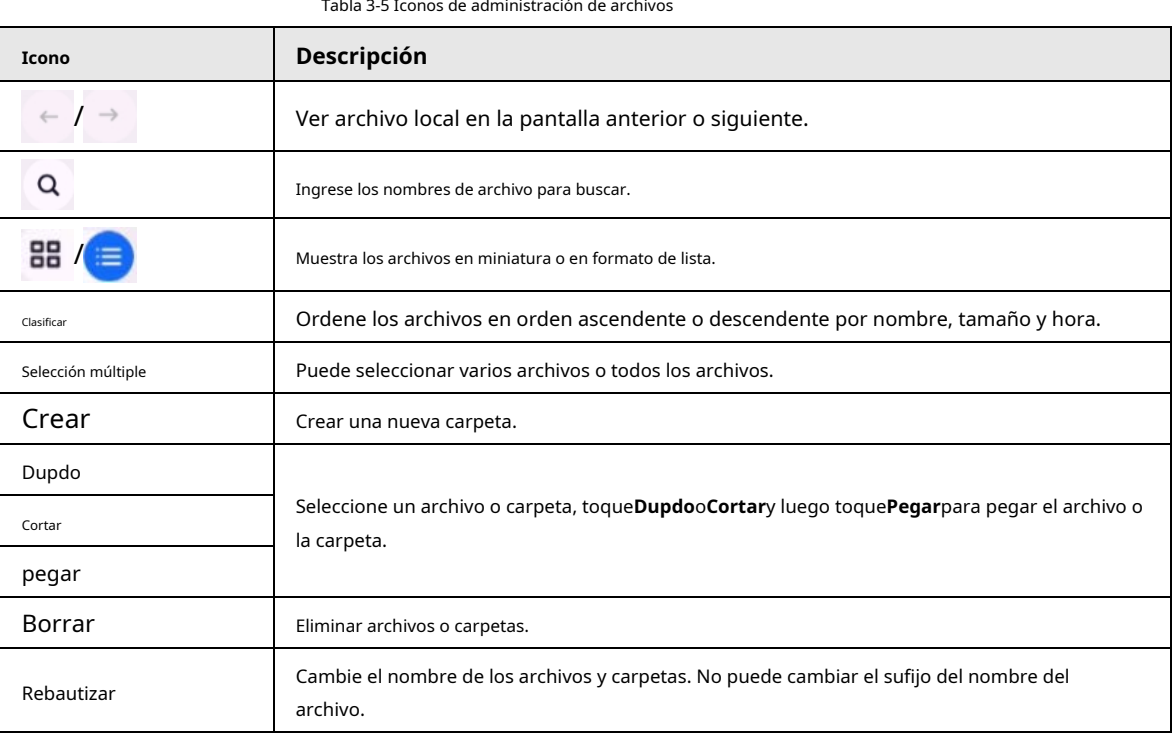

## <span id="page-25-0"></span>**3.4 Pantalla compartida**

Puede controlar de forma remota la pizarra en el teléfono, la computadora o la tableta, y proyectar el contenido en la pantalla de la pizarra.

 $\Box$ 

La pizarra y su teléfono, computadora y tableta han estado en la misma red LAN. Para

detalles sobre la conexión de red, consulte ["3.5.1 Configuración de la conexión de red".](#page-26-1)

En la pantalla de inicio, toque**Compartir pantalla**y luego siga las instrucciones en pantalla para finalizar la

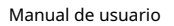

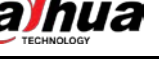

ajustes.

#### Figura 3-7 Pantalla compartida

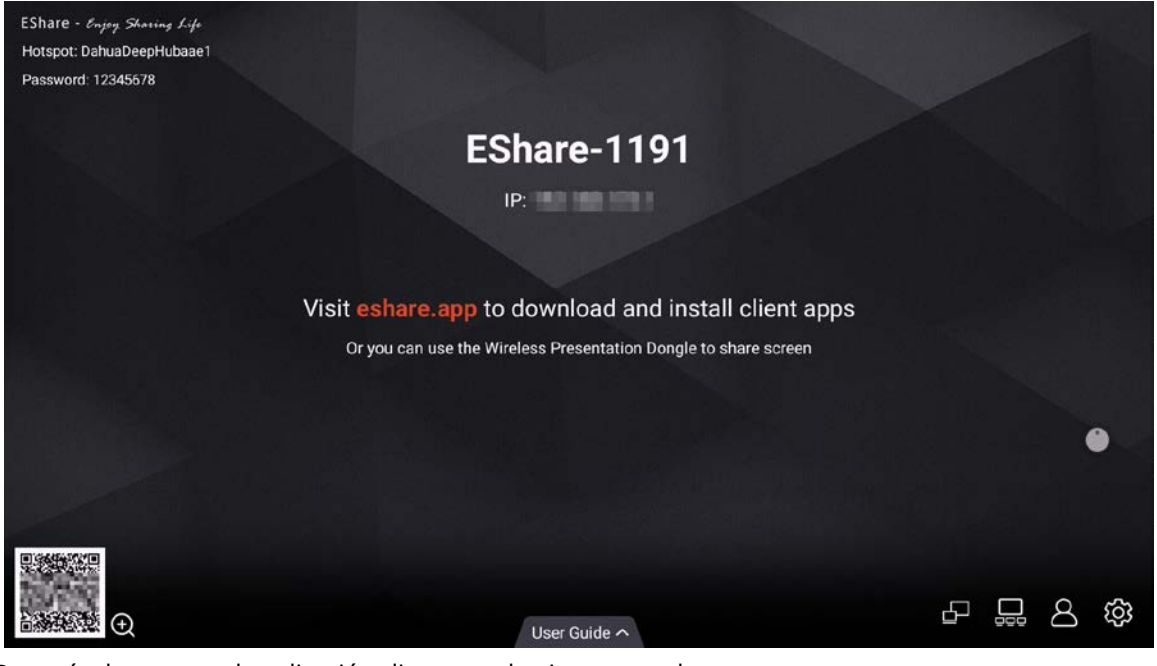

Después de conectar la aplicación cliente con la pizarra, puede:

- $\bullet$  Comparta imágenes, archivos de audio y video y documentos en la pizarra.
- Compartir pantalla en la pizarra. Puede compartir pantallas de varios dispositivos instalados con el cliente en la pizarra al mismo tiempo.

● Utilice el dispositivo instalado con el cliente para controlar la pizarra de forma remota. Para obtener más

información, consulte el manual del usuario de la aplicación cliente.

## <span id="page-26-0"></span>**3.5 Configuración del sistema**

Configure los ajustes de red, los ajustes generales y avanzados y otros ajustes del sistema.

## <span id="page-26-1"></span>**3.5.1 Configuración de la conexión de red**

En la pantalla de inicio, toque**Más**>**Ajustes**para configurar los ajustes de red.

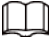

Puede habilitar la red inalámbrica o la red cableada según sea necesario. Red inalámbrica y red cableada no se puede habilitar al mismo tiempo. La pizarra en sí también puede actuar como un punto de acceso para compartir la red. conexión con otros dispositivos.

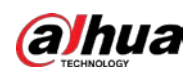

## Figura 3-8 Red

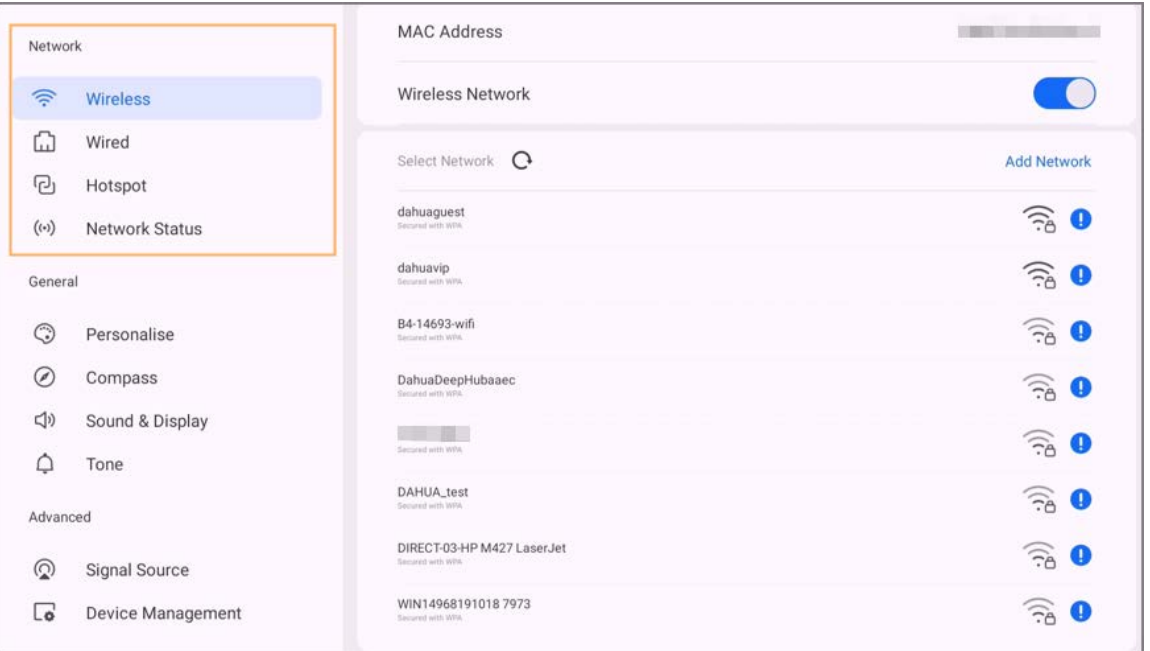

## Tabla 3-6 Parámetros de red

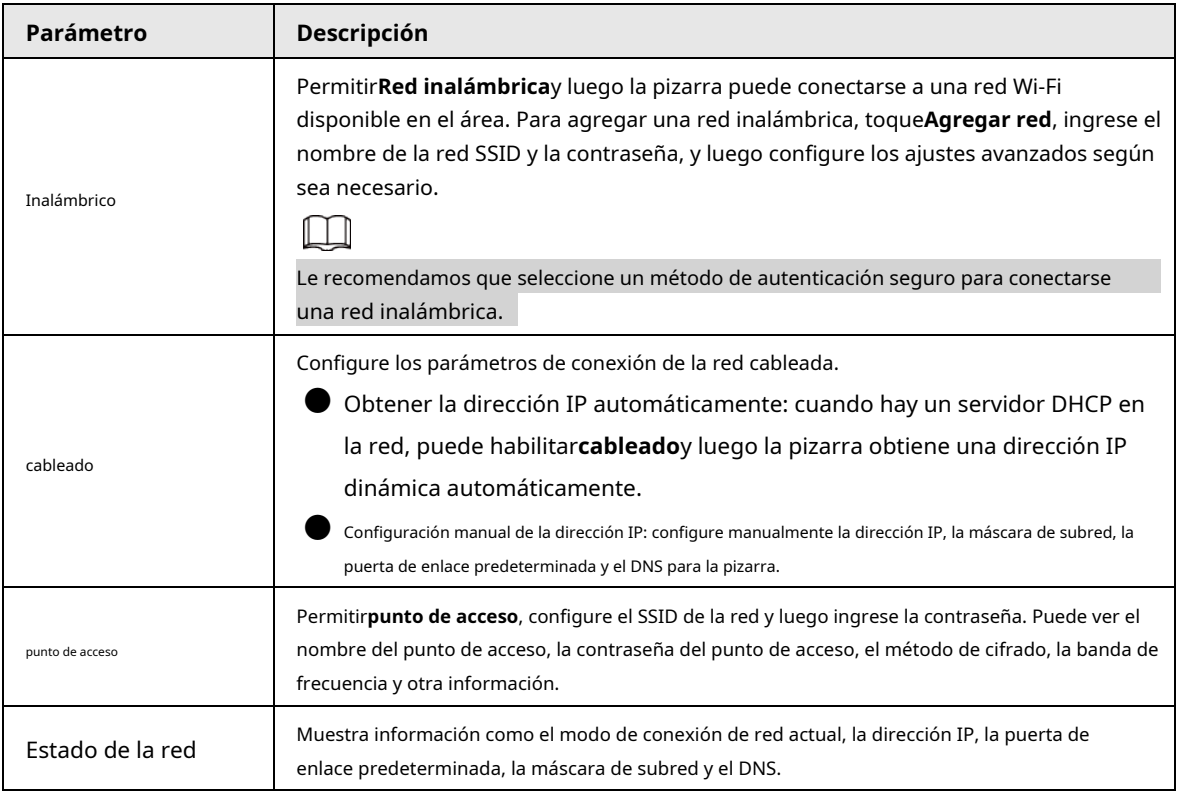

## <span id="page-27-0"></span>**3.5.2 Configuración de los ajustes generales**

En la pantalla de inicio, toque**Más**>**Ajustes**para configurar los ajustes generales.

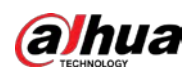

Figura 3-9 Configuración general

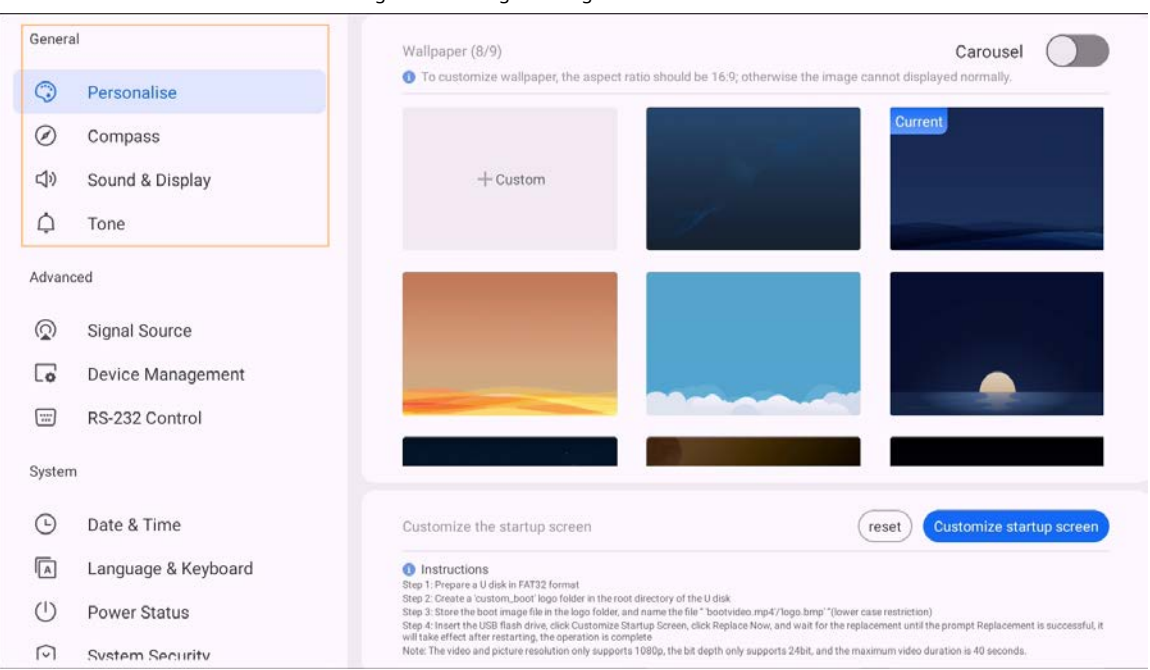

Tabla 3-7 Descripción de la configuración general

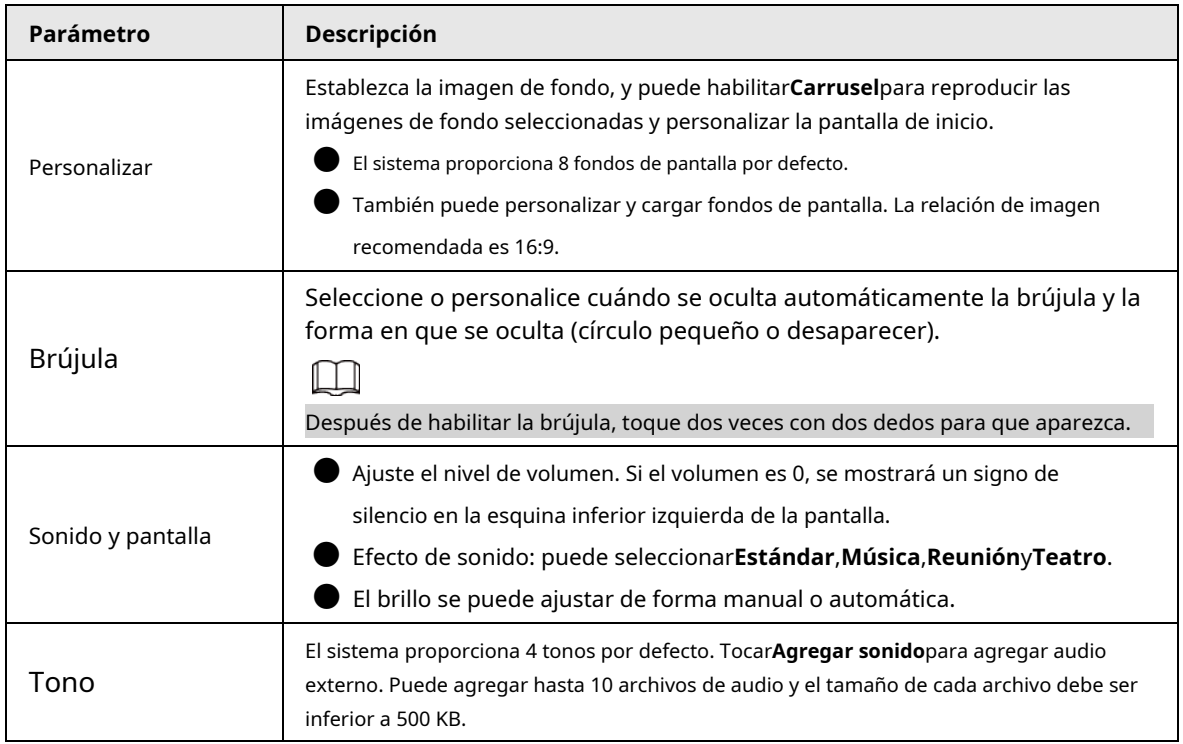

## <span id="page-28-0"></span>**3.5.3 Configuración de parámetros avanzados**

En la pantalla de inicio, toque**Más**>**Ajustes**para configurar los parámetros avanzados.

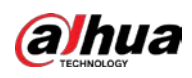

#### Figura 3-10 Parámetros avanzados

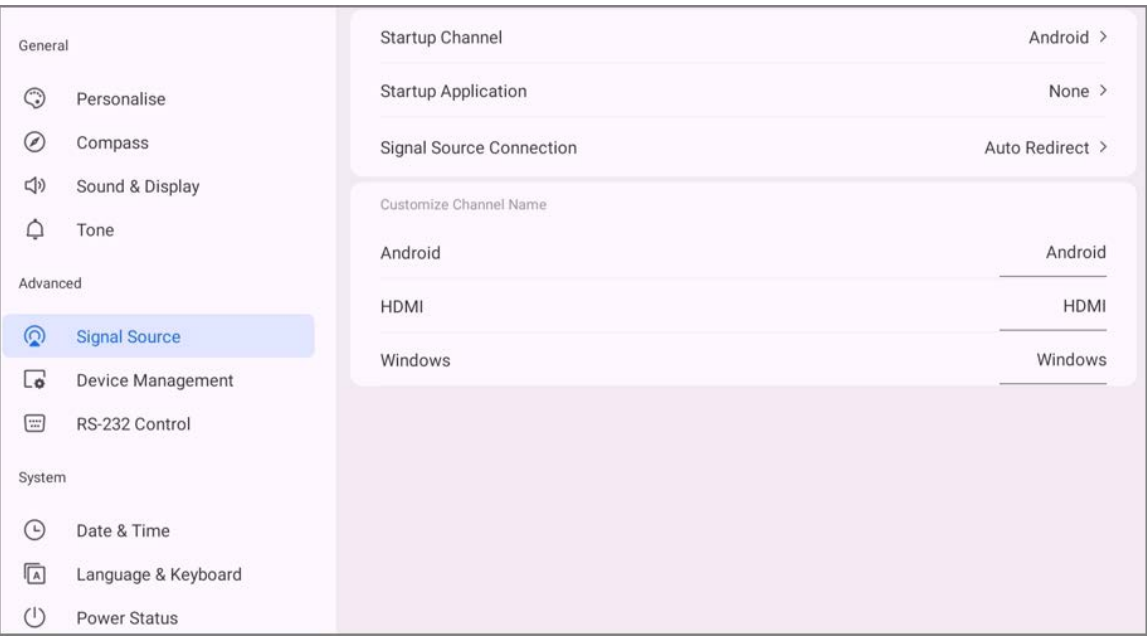

## Tabla 3-8 Descripción de parámetros avanzados

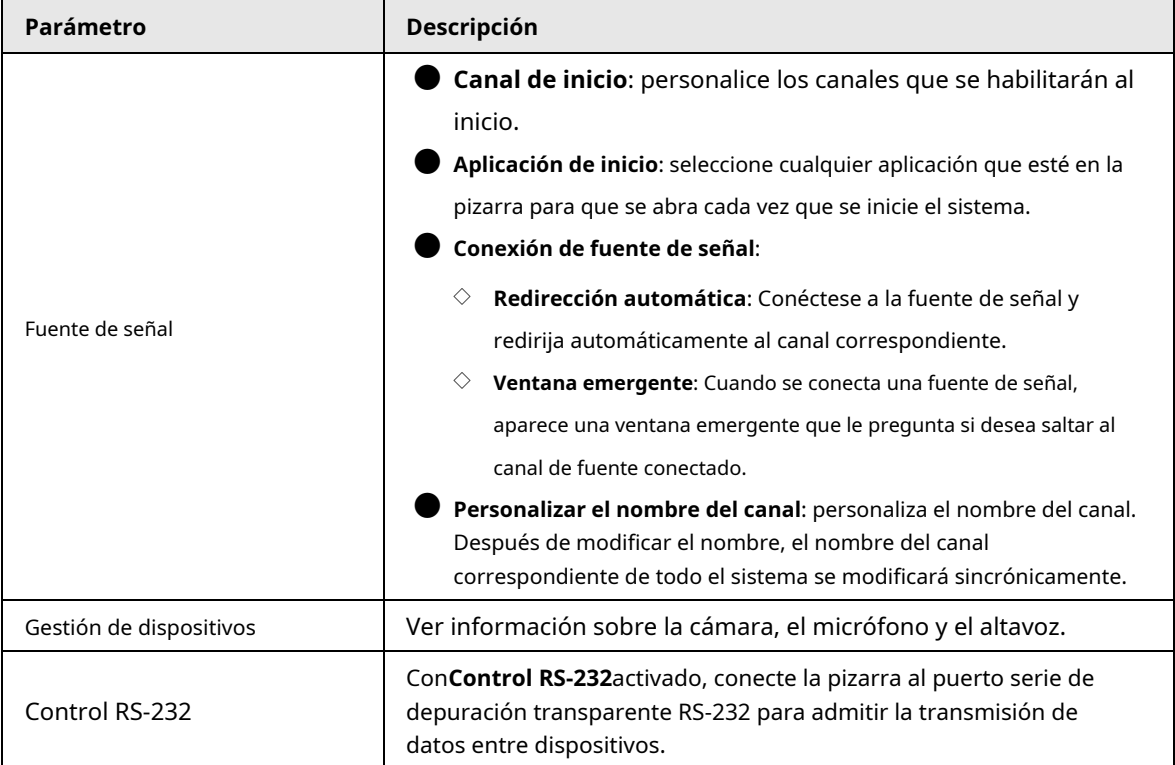

## <span id="page-29-0"></span>**3.5.4 Configuración de los parámetros del sistema**

En la pantalla de inicio, toque**Más**>**Ajustes**para configurar los parámetros del sistema.

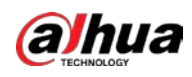

## Figura 3-11 Parámetros del sistema

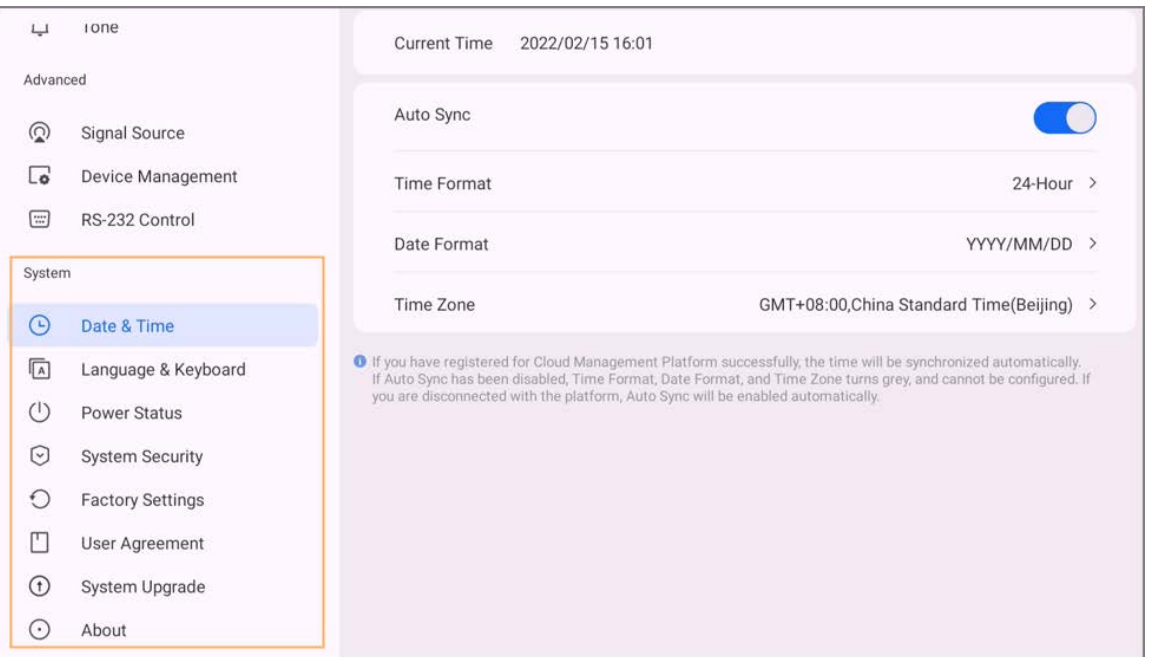

#### Tabla 3-9 Descripción de los parámetros del sistema

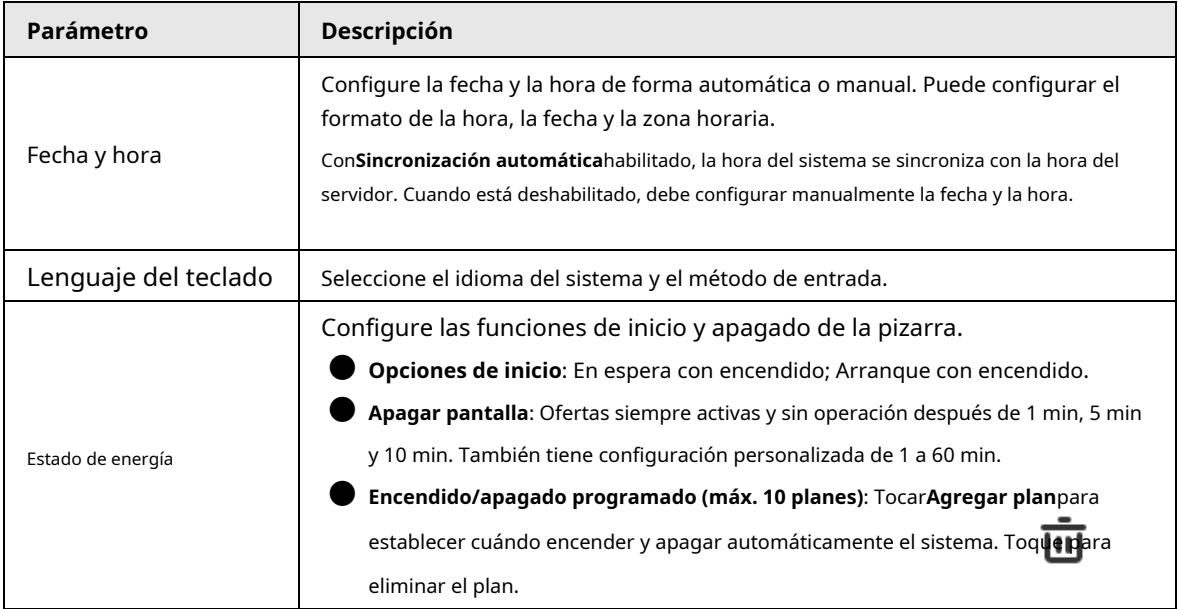

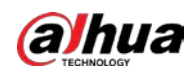

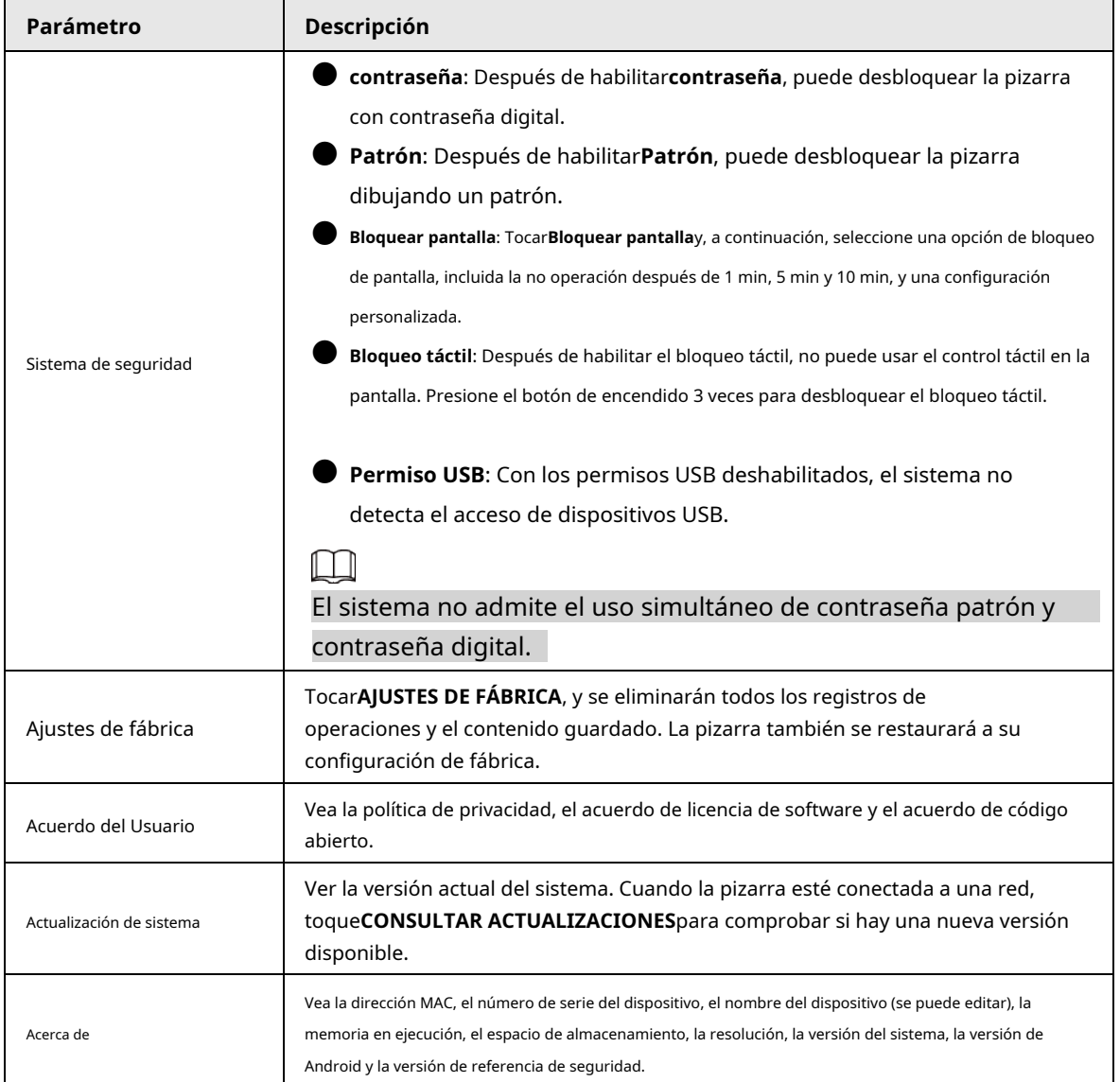

<span id="page-32-0"></span>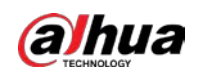

# **4 Apagado**

Después de encender la pizarra, mantenga presionado el botón de encendido durante 5 s y luego el sistema le preguntará si desea apagar la pizarra. Tocar**DE ACUERDO**para apagar la pizarra.

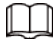

La pizarra proporciona protección de apagado al módulo de la computadora. Después de apagar el pizarra, el módulo de la computadora se apagará un poco después.

<span id="page-33-0"></span>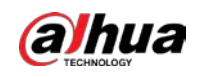

## **5 Actualización del sistema**

Puede actualizar el sistema en línea o a través de USB.

 $\Box$ 

Tenga en cuenta que cambiar a una versión inferior hará que la pizarra sea vulnerable a ataques de seguridad

## <span id="page-33-1"></span>**5.1 Actualización en línea**

Después de registrar la pizarra en la plataforma de administración en la nube, la plataforma puede enviar el paquete de actualización a la pizarra.

requisitos previos

Asegúrese de que la pizarra esté conectada a la red.

#### Procedimiento

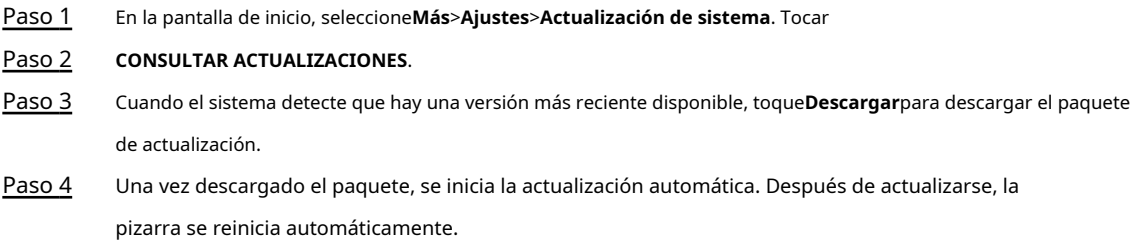

## <span id="page-33-2"></span>**5.2 Actualización a través de USB**

Puede cargar el archivo update.zip en una unidad flash USB y luego usar el archivo de actualización para actualizar el sistema.

- Paso 1 Guarde el archivo update.zip en el directorio raíz de la unidad flash USB.
- Paso 2 Conecte la unidad flash USB al puerto USB de la pizarra.

Actualice el sistema con una unidad flash USB en formato FAT 32. De lo contrario, la actualización podría fallar.

## Paso 3 Tocar**Mejora**.

Comienza la actualización. Después de actualizarse, la pizarra se reinicia automáticamente.

 $\square$ 

<span id="page-34-0"></span>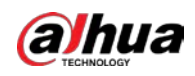

#### **6 preguntas frecuentes**

## **1. La pizarra se apaga automáticamente.**

- Compruebe si ha activado la función de suspensión. Puede consultar el procedimiento regular de solución de problemas de la computadora.
- Compruebe el canal de la fuente de entrada. Si no hay señal, la pizarra se apagará automáticamente.
- Compruebe si la fuente de alimentación es estable.

#### **2. La luz indicadora está apagada.**

- Compruebe si la fuente de alimentación es normal.
- Compruebe si el interruptor basculante de la pizarra está encendido.

#### **3. Colores faltantes o anormales.**

Si la pizarra está conectada a una computadora, verifique si el cable VGA o HDMI está intacto y conectado correctamente.

### **4. La imagen no se muestra en pantalla completa o parte de la imagen está fuera de la pantalla.**

- Compruebe si la resolución es 16:9.
- Si la pizarra está conectada a una computadora, desenchufe el cable VGA o HDMI y luego vuelva a enchufarlo.

#### **5. La pizarra muestra imágenes pero no tiene sonido.**

- Ajusta el volumen.
- Si la pizarra está conectada a una computadora, verifique si el cable de audio está conectado correctamente.

### **6. La respuesta táctil es deficiente y la ubicación que responde no es precisa.**

- Asegúrese de colocar el lápiz o el dedo en la pantalla verticalmente en un ángulo de 90 grados.
- Compruebe si otros objetos, como papel o su funda, están en contacto con la pantalla.
- Compruebe si la resolución es 16:9.

### **7. El control táctil no funciona.**

Si la pizarra está conectada a una computadora, verifique si el cable táctil está conectado correctamente.

<span id="page-35-0"></span>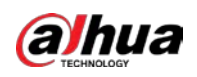

# **Apéndice 1 Operación táctil**

Puede usar el lápiz óptico o usar directamente los dedos para operar la pantalla del dispositivo.

 $\Box$ 

Esta sección utiliza la operación con lápiz óptico como ejemplo.

#### Apéndice Tabla 1-1 Operaciones táctiles

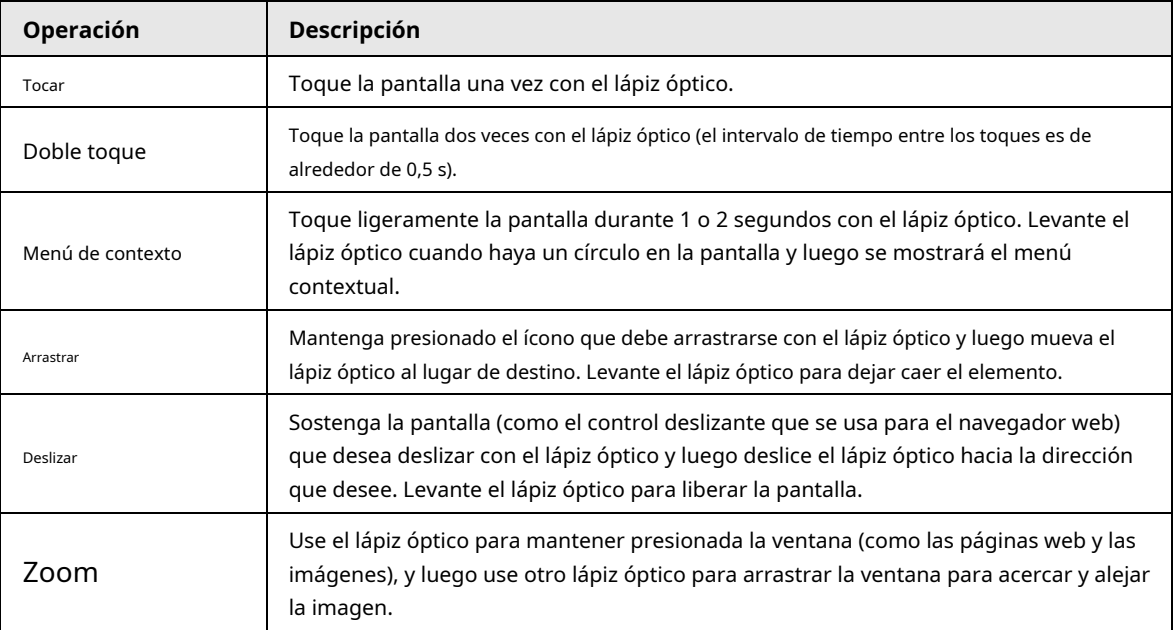

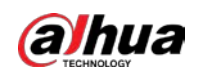

# <span id="page-36-0"></span>**Apéndice 2 Recomendaciones sobre ciberseguridad**

La ciberseguridad es más que una palabra de moda: es algo que pertenece a todos los dispositivos que están conectados a Internet. La videovigilancia IP no es inmune a los riesgos cibernéticos, pero tomar medidas básicas para proteger y fortalecer las redes y los dispositivos en red los hará menos susceptibles a los ataques. A continuación se presentan algunos consejos y recomendaciones de Dahua sobre cómo crear un sistema de seguridad más seguro.

#### **Acciones obligatorias que se deben tomar para la seguridad básica de la red del dispositivo:**

#### 1.**Utilice contraseñas seguras**

Consulte las siguientes sugerencias para establecer contraseñas:

- La longitud no debe ser inferior a 8 caracteres.
- Incluya al menos dos tipos de caracteres; los tipos de caracteres incluyen letras mayúsculas y minúsculas, números y símbolos.
- No contenga el nombre de la cuenta o el nombre de la cuenta en orden inverso.
- No utilice caracteres continuos, como 123, abc, etc.
- No utilice caracteres superpuestos, como 111, aaa, etc.

#### 2.**Actualice el firmware y el software del cliente a tiempo**

- De acuerdo con el procedimiento estándar en la industria tecnológica, recomendamos mantener actualizado el firmware de su dispositivo (como NVR, DVR, cámara IP, etc.) para garantizar que el sistema esté equipado con los últimos parches y correcciones de seguridad. Cuando el dispositivo está conectado a la red pública, se recomienda habilitar la función de "verificación automática de actualizaciones" para obtener información oportuna de las actualizaciones de firmware lanzadas por el fabricante.
- Le sugerimos que descargue y utilice la última versión del software del cliente.

**Recomendaciones "agradables de tener" para mejorar la seguridad de la red de su dispositivo:**

#### 1.**Protección Física**

Le sugerimos que realice una protección física al dispositivo, especialmente a los dispositivos de almacenamiento. Por ejemplo, coloque el dispositivo en una sala y gabinete de computadoras especiales, e implemente un permiso de control de acceso y una administración de claves bien hechos para evitar que el personal no autorizado realice contactos físicos, como dañar el hardware, la conexión no autorizada de un dispositivo extraíble (como un disco flash USB). , puerto serie), etc.

#### 2.**Cambie las contraseñas regularmente**

Le sugerimos que cambie las contraseñas regularmente para reducir el riesgo de ser adivinadas o descifradas.

#### 3.**Establecer y actualizar contraseñas Restablecer información a tiempo**

El dispositivo admite la función de restablecimiento de contraseña. Configure la información relacionada para restablecer la contraseña a tiempo, incluido el buzón del usuario final y las preguntas de protección de contraseña. Si la información cambia, modifíquela a tiempo. Al establecer preguntas de protección de contraseña, se sugiere no utilizar aquellas que se pueden adivinar fácilmente.

#### 4.**Habilitar bloqueo de cuenta**

La función de bloqueo de cuenta está habilitada de forma predeterminada y le recomendamos que la mantenga activada para garantizar la seguridad de la cuenta. Si un atacante intenta iniciar sesión varias veces con la contraseña incorrecta, la cuenta correspondiente y la dirección IP de origen se bloquearán.

#### 5.**Cambiar HTTP predeterminado y otros puertos de servicio**

Le sugerimos que cambie el HTTP predeterminado y otros puertos de servicio a cualquier conjunto de números entre

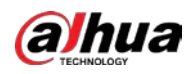

1024–65535, lo que reduce el riesgo de que personas externas puedan adivinar qué puertos está utilizando.

#### 6.**Habilitar HTTPS**

Le sugerimos que habilite HTTPS, para que visite el servicio web a través de un canal de comunicación seguro.

#### 7.**Enlace de dirección MAC**

Le recomendamos vincular la dirección IP y MAC de la puerta de enlace al dispositivo, reduciendo así el riesgo de suplantación de identidad ARP.

#### 8.**Asigne cuentas y privilegios de manera razonable**

De acuerdo con los requisitos comerciales y de gestión, agregue usuarios razonablemente y asígneles un conjunto mínimo de permisos.

#### 9.**Deshabilite los servicios innecesarios y elija modos seguros**

Si no es necesario, se recomienda desactivar algunos servicios como SNMP, SMTP, UPnP, etc., para reducir los riesgos.

Si es necesario, se recomienda encarecidamente que utilice modos seguros, incluidos, entre otros, los siguientes servicios:

- SNMP: elija SNMP v3 y configure contraseñas de cifrado y contraseñas de autenticación seguras.
- SMTP: Elija TLS para acceder al servidor de buzones.
- FTP: elija SFTP y configure contraseñas seguras.
- Punto de acceso AP: elija el modo de encriptación WPA2-PSK y configure contraseñas seguras.

#### 10**Transmisión encriptada de audio y video**

Si el contenido de sus datos de audio y video es muy importante o confidencial, le recomendamos que utilice la función de transmisión encriptada para reducir el riesgo de robo de datos de audio y video durante la transmisión.

Recordatorio: la transmisión encriptada causará cierta pérdida en la eficiencia de la transmisión.

#### 11**Auditoría segura**

- Verifique a los usuarios en línea: le sugerimos que verifique a los usuarios en línea regularmente para ver si el dispositivo está conectado sin autorización.
- Verifique el registro del dispositivo: al ver los registros, puede conocer las direcciones IP que se usaron para iniciar sesión en sus dispositivos y sus operaciones clave.

#### 12**Registro de red**

Debido a la capacidad de almacenamiento limitada del dispositivo, el registro almacenado es limitado. Si necesita guardar el registro durante mucho tiempo, se recomienda habilitar la función de registro de red para asegurarse de que los registros críticos se sincronizan con el servidor de registro de red para su seguimiento.

#### 13**Construir un entorno de red seguro**

Para garantizar mejor la seguridad del dispositivo y reducir los posibles riesgos cibernéticos, recomendamos:

● Deshabilite la función de mapeo de puertos del enrutador para evitar el acceso directo a los dispositivos de intranet desde una red externa.

● La red debe dividirse y aislarse de acuerdo con las necesidades reales de la red. Si no hay requisitos de comunicación entre dos subredes, se sugiere usar VLAN, GAP de red y otras tecnologías para dividir la red, a fin de lograr el efecto de aislamiento de la red.

- Establezca el sistema de autenticación de acceso 802.1x para reducir el riesgo de acceso no autorizado a redes privadas.
- Habilite la función de filtrado de direcciones IP/MAC para limitar el rango de hosts que pueden acceder a la

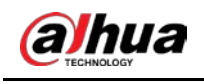

dispositivo.

## Más información

Visite el centro de respuesta a emergencias de seguridad del sitio web oficial de Dahua para conocer los anuncios de seguridad y

las recomendaciones de seguridad más recientes.

ENABLING A SAFER SOCIETY AND SMARTER LIVING